Figure 129 Enabling individual MAC Filters

| Set | Active | <b>Host Name</b> | <b>MAC Address</b>            | <b>Delete</b> |
|-----|--------|------------------|-------------------------------|---------------|
|     |        | test             | BC - 22 - 33 - 44 - 55 - AA   | Ħ             |
|     |        | Test             | $BC - 88 - 99 - 00 - 11 - 22$ | 合             |
|     |        |                  |                               |               |

Table 84 Security > MAC Filter

| <b>LABEL</b>       | <b>DESCRIPTION</b>                                                                                                    |
|--------------------|----------------------------------------------------------------------------------------------------|
| MAC Address Filter | Select <b>Enable</b> to activate the MAC filter function.                                                                                                    |
| MAC Restrict Mode  | Select <b>Allow</b> to only permit the listed MAC addresses access to the Zyxel Device. Select<br><b>Deny</b> to permit anyone access to the Zyxel Device except the listed MAC addresses.                                                                         |
| Add New Rule       | Click this button to create a new entry.                                                                                                    |
| Set                | This is the index number of the MAC address.                                                                                                    |
| Active             | Select <b>Active</b> to enable the MAC filter rule. The rule will not be applied if <b>Allow</b> is not<br>selected.                                                                                                    |
| Host Name          | Enter the host name of the wireless or LAN clients that are allowed access to the Zyxel<br>Device.                                                                                                    |
| <b>MAC Address</b> | Enter the MAC addresses of the wireless or LAN clients that are allowed access to the Zyxel<br>Device in these address fields. Enter the MAC addresses in a valid MAC address format, that<br>is, six hexadecimal character pairs, for example, 12:34:56:78:9a:bc. |
| Delete             | Click the <b>Delete</b> icon to delete an existing rule.                                                                                                    |
| Cancel             | Click <b>Cancel</b> to restore your previously saved settings.                                                                                                    |
| Apply              | Click <b>Apply</b> to save your changes.                                                                                                    |

# **CHAPTER 18 Parental Control**

### **18.1 Parental Control Overview**

Parental control allows you to limit the time a user can access the Internet and prevent users from viewing inappropriate content or participating in specified online activities.

### **18.2 Parental Control Settings**

Use this screen to enable parental control and view parental control rules and schedules. You can limit the time a user can access the Internet and prevent users from viewing inappropriate content or participating in specified online activities. These rules are defined in a Parental Control Profile (PCP).

Click **Security** > Parental Control to open the following screen.

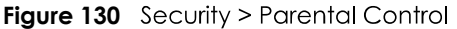

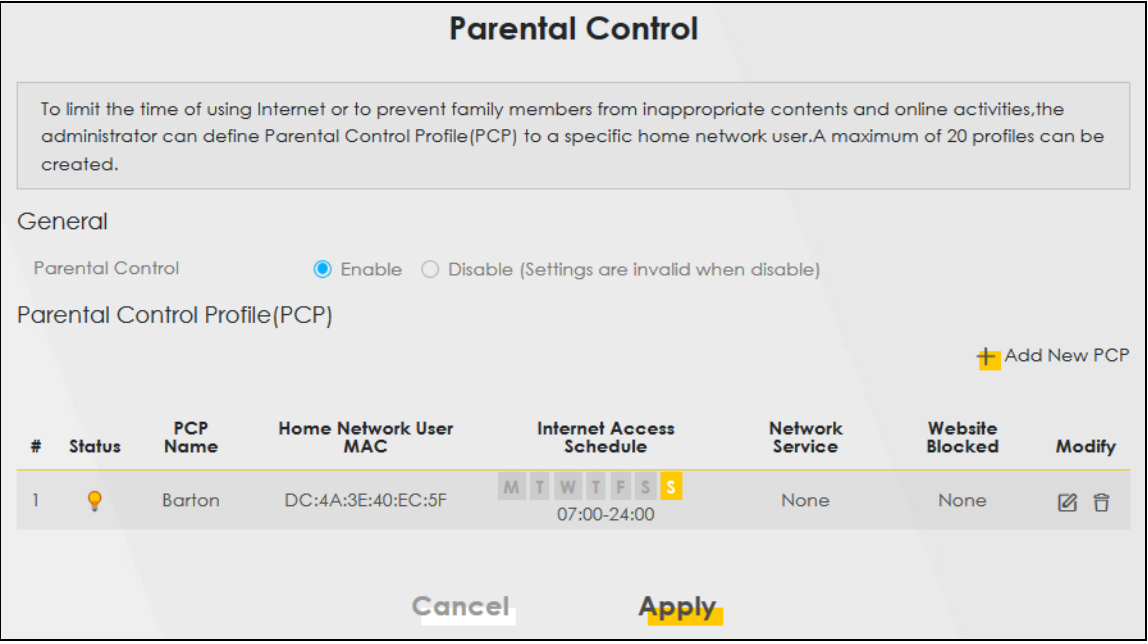

The following table describes the fields in this screen.

Table 85 Security > Parental Control

| LABEL   | <b>DESCRIPTION</b>                                                    |  |
|---------|-----------------------------------------------------------------------|--|
| General |                                                                       |  |
|         | Parental Control   Select <b>Enable</b> to activate parental control. |  |

EX5510-B0 User's Guide

| <b>LABEL</b>                | <b>DESCRIPTION</b>                                                                                    |  |
|-----------------------------|----------------------------------------------------------------------------------------------------|--|
|                             | Parental Control Profile (PCP)                                                                        |  |
| Add new PCP                 | Click this if you want to configure a new Parental Control Profile (PCP).                             |  |
| #                           | This shows the index number of the rule.                                                              |  |
| Status                      | This indicates whether the rule is active or not.                                                     |  |
|                             | A yellow bulb signifies that this rule is active. A gray bulb signifies that this rule is not active. |  |
| <b>PCP Name</b>             | This shows the name of the rule.                                                                      |  |
| Home Network<br>User MAC    | This shows the MAC address of the LAN user's computer to which this rule applies.                     |  |
| Internet Access<br>Schedule | This shows the day(s) and time on which parental control is enabled.                                  |  |
| Network Service             | This shows whether the network service is configured. If not, <b>None</b> will be shown.              |  |
| Website Block               | This shows whether the website block is configured. If not, <b>None</b> will be shown.                |  |
| <b>Modify</b>               | Click the <b>Edit</b> icon to go to the screen where you can edit the rule.                           |  |
|                             | Click the <b>Delete</b> icon to delete an existing rule.                                              |  |
| Cancel                      | Click <b>Cancel</b> to restore your previously saved settings.                                        |  |
| Apply                       | Click <b>Apply</b> to save your changes.                                                              |  |

Table 85 Security > Parental Control (continued)

#### **18.2.1 Add/Edit a Parental Control Profile**

Click **Add new PCP** in the Parental Control screen to add a new rule or click the Edit icon next to an existing rule to edit it. Use this screen to configure a restricted access schedule and/or URL filtering settings to block the users on your network from accessing certain web sites.

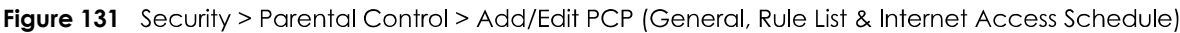

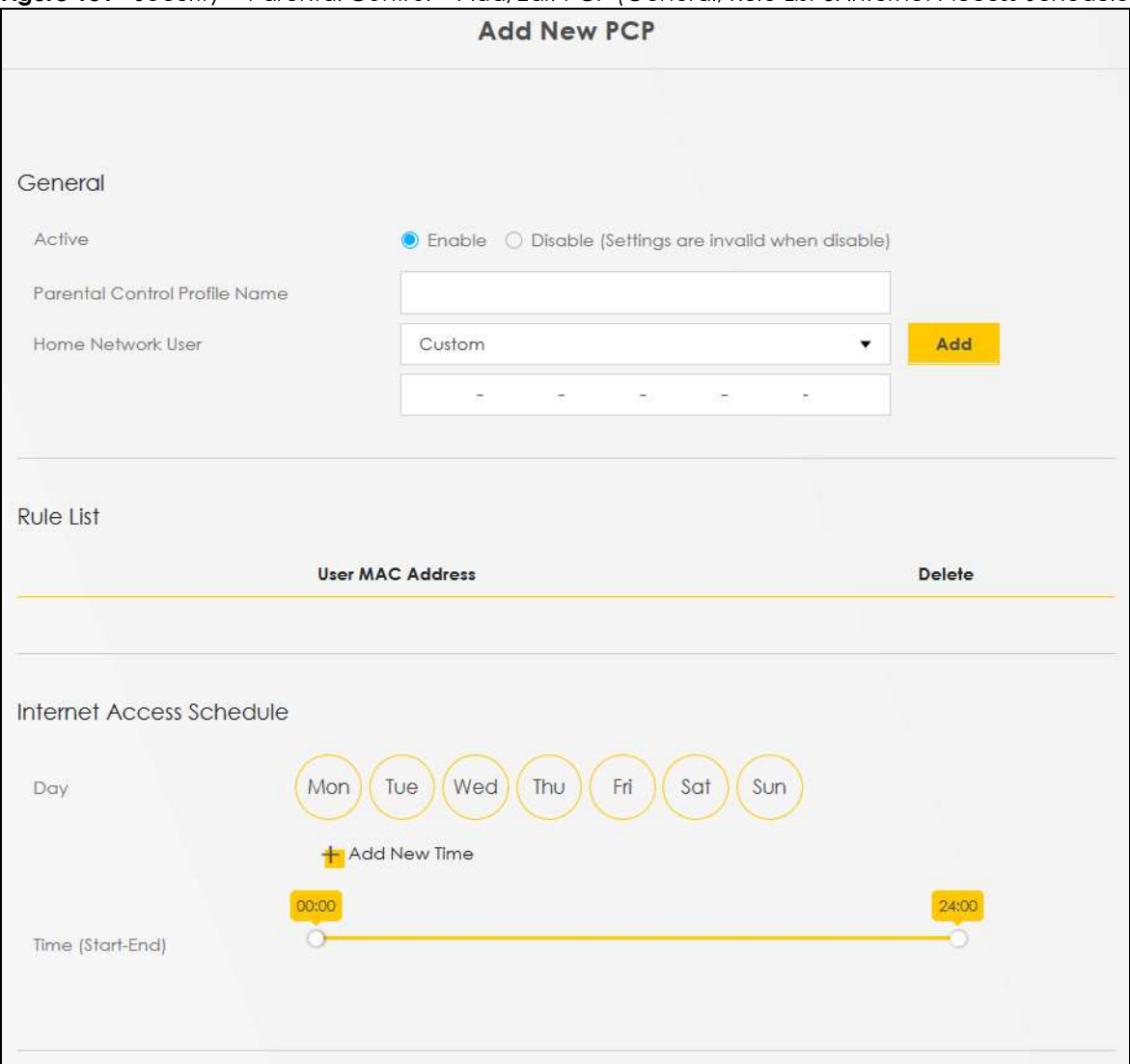

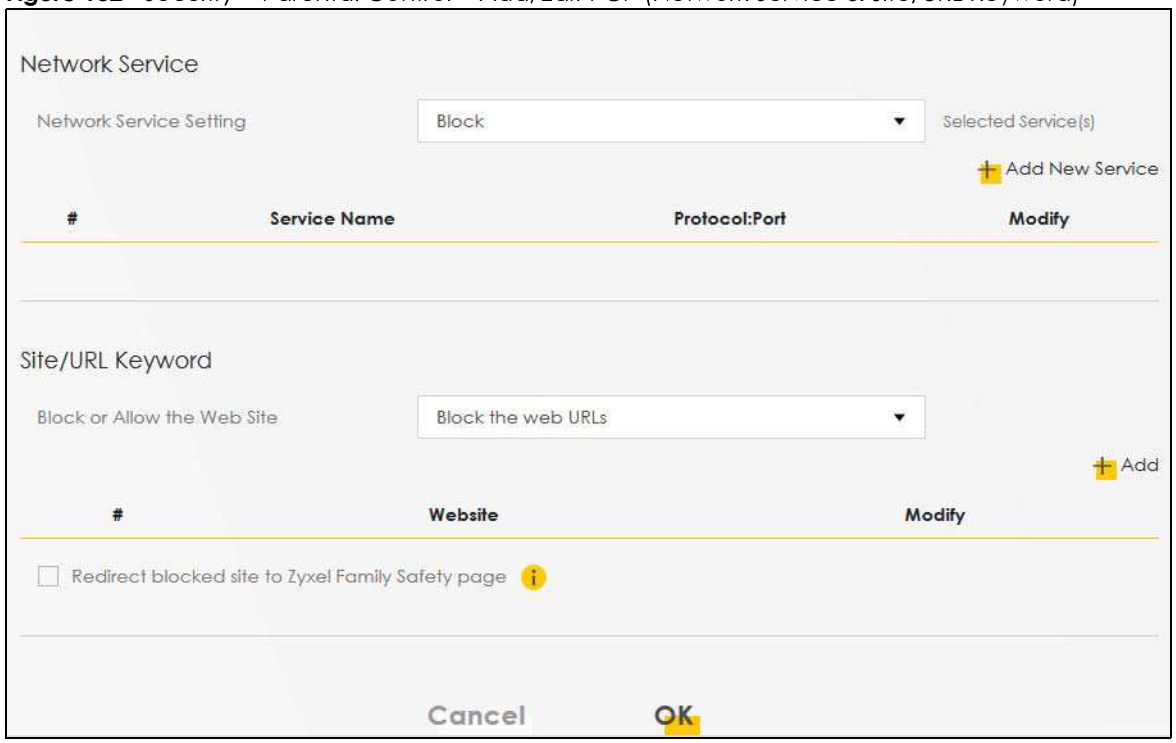

**Figure 132** Security > Parental Control > Add/Edit PCP (Network Service & Site/URL Keyword)

| <b>LABEL</b>                            | <b>DESCRIPTION</b>                                                                                                    |  |
|-----------------------------------------|----------------------------------------------------------------------------------------------------|--|
| General                                 |                                                                                                    |  |
| Active                                  | Select <b>Enable</b> or <b>Disable</b> to activate or deactivate the parental control rule.                                                                                                    |  |
| <b>Parental Control</b><br>Profile Name | Enter a descriptive name for the rule.                                                                                                    |  |
| Home Network<br>User                    | Select the LAN user that you want to apply this rule to from the drop-down list box. If you select<br><b>Custom</b> , enter the LAN user's MAC address. If you select <b>All</b> , the rule applies to all LAN users.  |  |
| Rule List                               | In Home Network User, select Custom, enter the LAN user's MAC address, then click the Add<br>icon to enter a computer MAC address for this PCP. Up to five are allowed. Click the <b>Delete</b> icon<br>to remove one. |  |
| Internet Access Schedule                |                                                                                                    |  |
| Day                                     | Select check boxes for the days that you want the Zyxel Device to perform parental control.                                                                                                    |  |
| Time                                    | Drag the time bar to define the time that the LAN user is allowed access ( <b>Authorized access</b> ) or<br>denied access (No access).                                                                                 |  |
| Add New<br>Service                      | Click this to add a new time bar. Up to three are allowed.                                                                                                    |  |
| Network Service                         |                                                                                                    |  |
| Network Service<br>Setting              | If you select Block, the Zyxel Device prohibits the users from viewing the web sites with the URLs<br>listed below.                                                                                                    |  |
|                                         | If you select <b>Allow</b> , the Zyxel Device blocks access to all URLs except ones listed below.                                                                                                    |  |
| Add New<br>Service                      | Click this to show a screen in which you can add a new service rule. You can configure the<br><b>Service Name, Protocol, and Port of the new rule, as shown in Figure 134.</b>                                         |  |
| #                                       | This shows the index number of the rule.                                                                                                    |  |

Table 86 Security > Parental Control > Add/Edit PCP

| <b>LABEL</b>                          | <b>DESCRIPTION</b>                                                                                                    |
|---------------------------------------|----------------------------------------------------------------------------------------------------|
| Service Name                          | This shows the name of the rule.                                                                                                    |
| Protocol:Port                         | This shows the protocol and the port of the rule.                                                                                        |
| Modify                                | Click the <b>Edit</b> icon to go to the screen where you can edit the rule.                                                              |
|                                       | Click the Delete icon to delete an existing rule.                                                                                        |
| Site/URL Keyword                      |                                                                                                    |
| <b>Block or Allow</b><br>the Web Site | If you select <b>Block the Web URLs</b> , the Zyxel Device prohibits the users from viewing the Web sites<br>with the URLs listed below. |
|                                       | If you select <b>Allow the Web URLs</b> , the Zyxel Device blocks access to all URLs except ones listed<br>below.                        |
| Add                                   | Click <b>Add</b> to show a screen to enter the URL of web site or URL keyword to which the Zyxel<br>Device blocks or allows access.      |
| #                                     | This shows the index number of the rule.                                                                                                 |
| Website                               | This shows the URL of web site or URL keyword to which the Zyxel Device blocks or allows access.                                         |
| Modify                                | Click the <b>Edit</b> icon to go to the screen where you can edit the rule.                                                              |
|                                       | Click the <b>Delete</b> icon to delete an existing rule.                                                                                 |
| Redirect<br>blocked site to           | Select this to redirect users who access any blocked websites listed above to the Zyxel Family<br>Safety page as shown next.             |
| <b>Zyxel Family</b><br>Safety page    | Figure 133 Zyxel Family Safety Page Example                                                                                              |
|                                       | ZyXEL Family Safety<br>$x +$                                                                                                    |
|                                       | 2 192.168.1.1/familysafety.html<br>$\otimes$ = $\circ$                                                                                   |
|                                       | This page is blocked<br>The address of this page is in the blocked list and cannot be opened.                                            |
| Cancel                                | Click Cancel to exit this screen without saving any changes.                                                                             |
| OK                                    | Click <b>OK</b> to save your changes.                                                                                                    |

Table 86 Security > Parental Control >Add/Edit PCP (continued)

Figure 134 Security > Parental Control > Add/Edit PCP > Add New Service

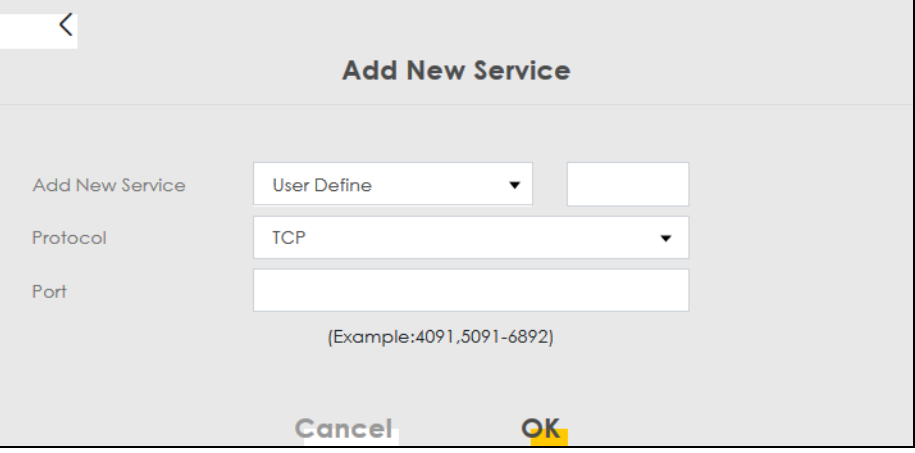

EX5510-B0 User's Guide

The following table describes the fields in this screen.

| <b>LABEL</b>       | <b>DESCRIPTION</b>                                                                                                    |
|--------------------|----------------------------------------------------------------------------------------------------|
| Add New<br>Service | Select the name of the service from the drop-down list. Otherwise, select <b>User Define</b> and specify<br>the name, protocol, and port of the service. |
|                    | If you have chosen a pre-defined service in the <b>Service Name</b> field, this field will not be<br>configurable.                                       |
| Protocol           | Select the transport layer protocol used for the service. Choices are TCP, UDP, or TCP & UDP.                                                            |
| Port               | Enter the port of the service.<br>If you have chosen a pre-defined service in the <b>Service Name</b> field, this field will not be<br>configurable.     |
| Cancel             | Click <b>Cancel</b> to exit this screen without saving any changes.                                                                                      |
| OK                 | Click OK to save your changes.                                                                                                    |

Table 87 Security > Parental Control > Add/Edit PCP > Add New Service

Click Security > Parental Control > Add New PCP > Add to open the following screen.

Note: Do not include "HTTP" or "HTTPS" in the keyword. HTTPS connections cannot be blocked by Parental Control.

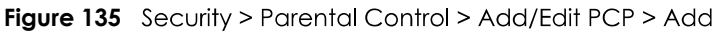

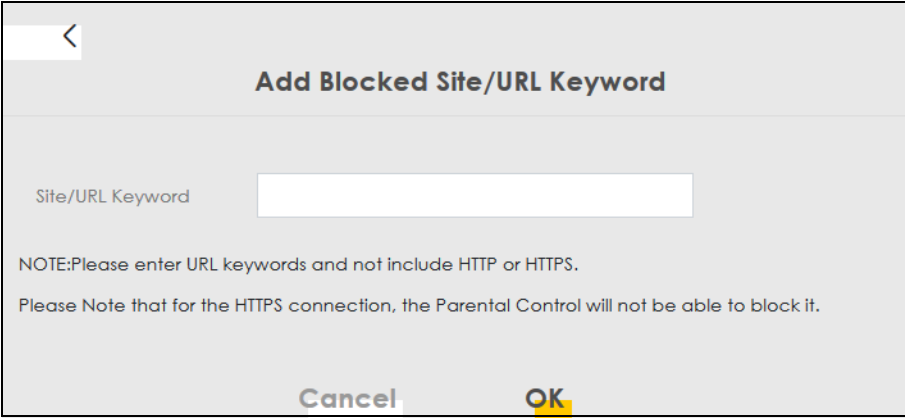

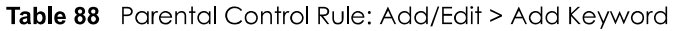

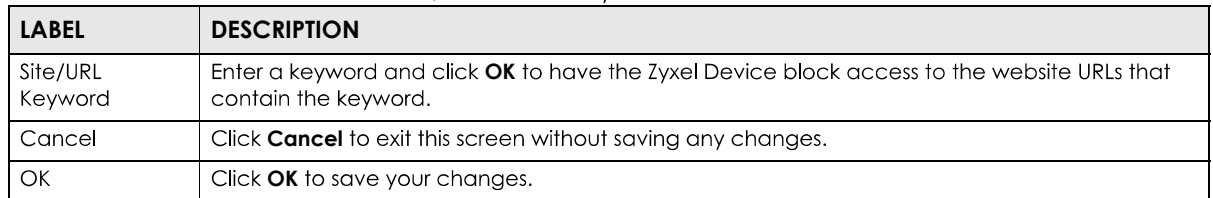

# **CHAPTER 19 Scheduler Rule**

#### **19.1 Scheduler Rule Overview**

A Scheduler Rule allows you to define time periods and days during which the Zyxel Device allows certain actions.

### **19.2 Scheduler Rule Settings**

Use this screen to view, add, or edit time schedule rules. A scheduler rule is a reusable object that is applied to other features, such as Firewall Access Control.

Click Security > Scheduler Rule to open the following screen.

#### **Figure 136** Security > Scheduler Rule

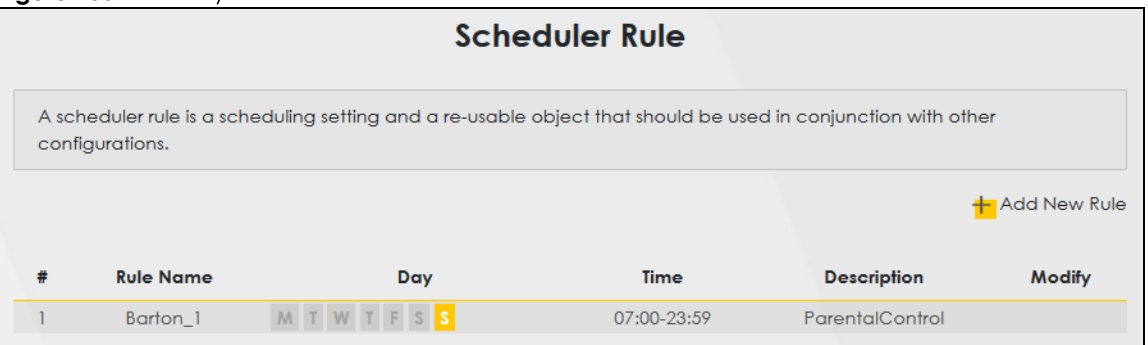

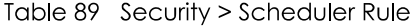

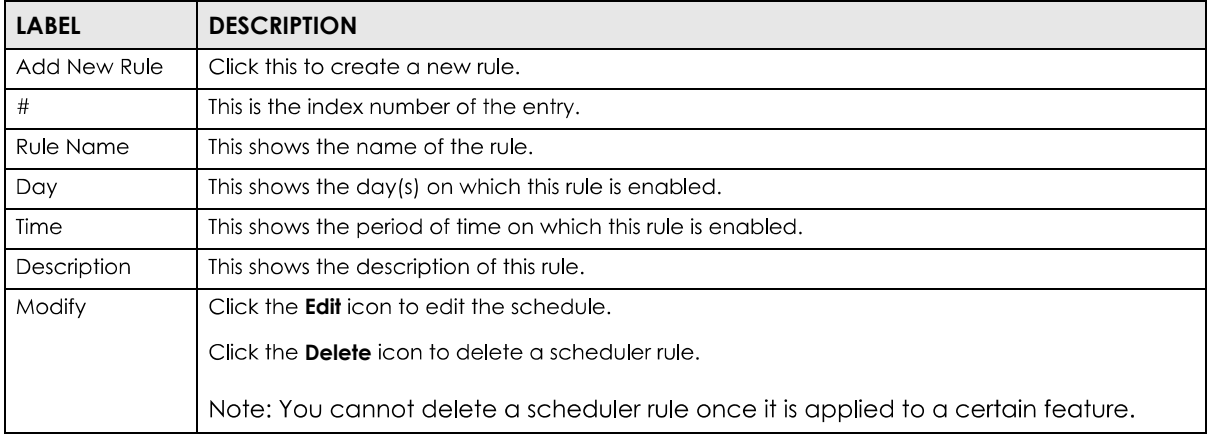

#### **19.2.1 Add/Edit a Schedule Rule**

Click the Add New Rule button in the Scheduler Rule screen or click the Edit icon next to a schedule rule to open the following screen. Use this screen to configure a schedule rule.

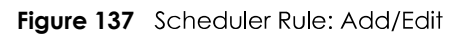

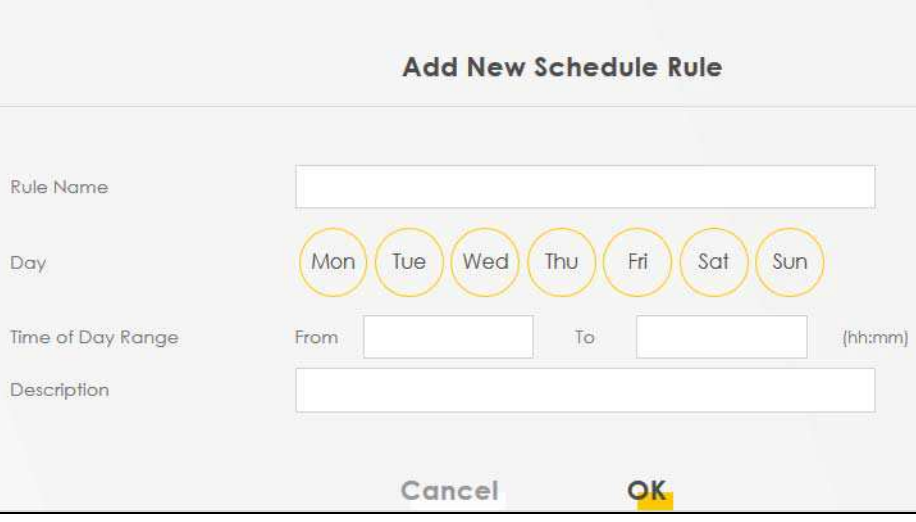

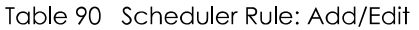

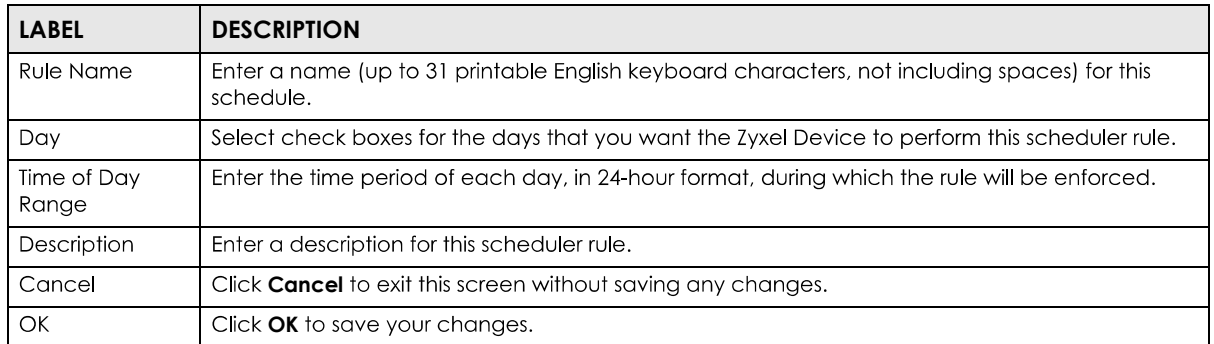

# **CHAPTER 20 Certificates**

## **20.1 Certificates Overview**

The Zyxel Device can use certificates (also called digital IDs) to authenticate users. Certificates are based on public-private key pairs. A certificate contains the certificate owner's identity and public key. Certificates provide a way to exchange public keys for use in authentication.

#### **20.1.1 What You Can Do in this Chapter**

- The Local Certificates screen lets you generate certification requests and import the Zyxel Device's CA-signed certificates (Section 20.4 on page 224).
- The Trusted CA screen lets you save the certificates of trusted CAs to the Zyxel Device (Section 20.4 on page 224).

### **20.2 What You Need to Know**

The following terms and concepts may help as you read through this chapter.

#### **Certification Authority**

A Certification Authority (CA) issues certificates and guarantees the identity of each certificate owner. There are commercial certification authorities like CyberTrust or VeriSign and government certification authorities. The certification authority uses its private key to sign certificates. Anyone can then use the certification authority's public key to verify the certificates. You can use the Zyxel Device to generate certification requests that contain identifying information and public keys and then send the certification requests to a certification authority.

### **20.3 Local Certificates**

Click Security > Certificates to open the Local Certificates screen. Use this screen to view the Zyxel Device's summary list of certificates, generate certification requests, and import the signed certificates.

220

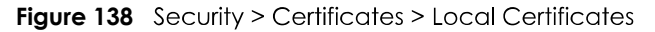

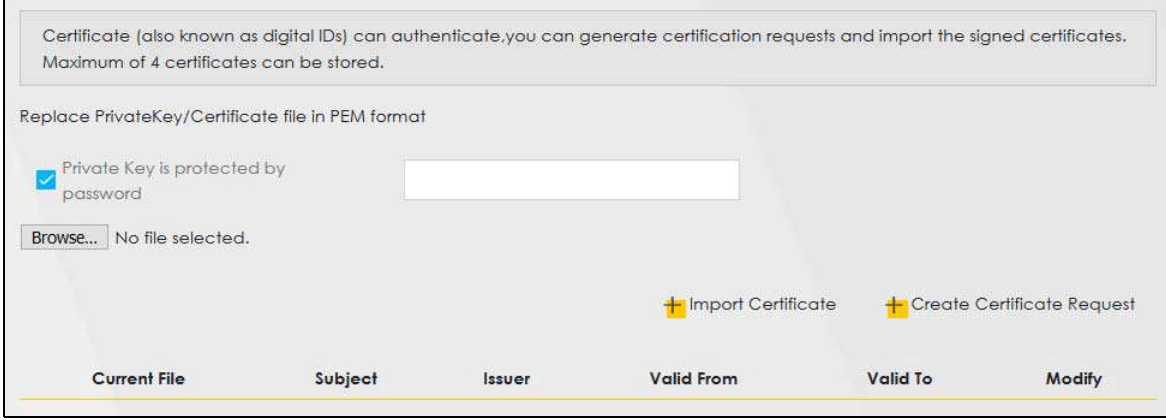

The following table describes the labels in this screen.

| <b>LABEL</b>                                 | <b>DESCRIPTION</b>                                                                                                    |
|----------------------------------------------|----------------------------------------------------------------------------------------------------|
| Private Key is<br>protected by a<br>password | Select the check box and enter the private key into the text box to store it on the Zyxel<br>Device. The private key should not exceed 63 ASCII characters (not including spaces).                                                                                       |
| Browse / Choose<br>File                      | Click <b>Browse</b> or <b>Choose File</b> to find the certificate file you want to upload.                                                                                                    |
| <b>Import Certificate</b>                    | Click this button to save the certificate that you have enrolled from a certification authority<br>from your computer to the Zyxel Device.                                                                                                    |
| Create Certificate<br>Request                | Click this button to go to the screen where you can have the Zyxel Device generate a<br>certification request.                                                                                                    |
| Current File                                 | This field displays the name used to identify this certificate. It is recommended that you give<br>each certificate a unique name.                                                                                                    |
| Subject                                      | This field displays identifying information about the certificate's owner, such as CN (Common<br>Name), OU (Organizational Unit or department), O (Organization or company) and C<br>(Country). It is recommended that each certificate have unique subject information. |
| <b>Issuer</b>                                | This field displays identifying information about the certificate's issuing certification authority,<br>such as a common name, organizational unit or department, organization or company and<br>country.                                                                |
| Valid From                                   | This field displays the date that the certificate becomes applicable. The text displays in red<br>and includes a <b>Not Yet Valid!</b> message if the certificate has not yet become applicable.                                                                         |
| Valid To                                     | This field displays the date that the certificate expires. The text displays in red and includes an<br><b>Expiring!</b> or <b>Expired!</b> message if the certificate is about to expire or has already expired.                                                         |
| Modify                                       | Click the View icon to open a screen with an in-depth list of information about the certificate<br>(or certification request).                                                                                                    |
|                                              | For a certification request, click <b>Load Signed</b> to import the signed certificate.                                                                                                    |
|                                              | Click the <b>Remove</b> icon to delete the certificate (or certification request). You cannot delete a<br>certificate that one or more features is configured to use.                                                                                                    |

Table 91 Security > Certificates > Local Certificates

#### **20.3.1 Create Certificate Request**

**Security** > Certificates > Local Certificates and then Create Certificate Request to open the following screen. Use this screen to have the Zyxel Device generate a certification request. To create a certificate signing request, you need to enter a common name, organization name, state/province name, and the two-letter country code for the certificate.

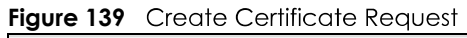

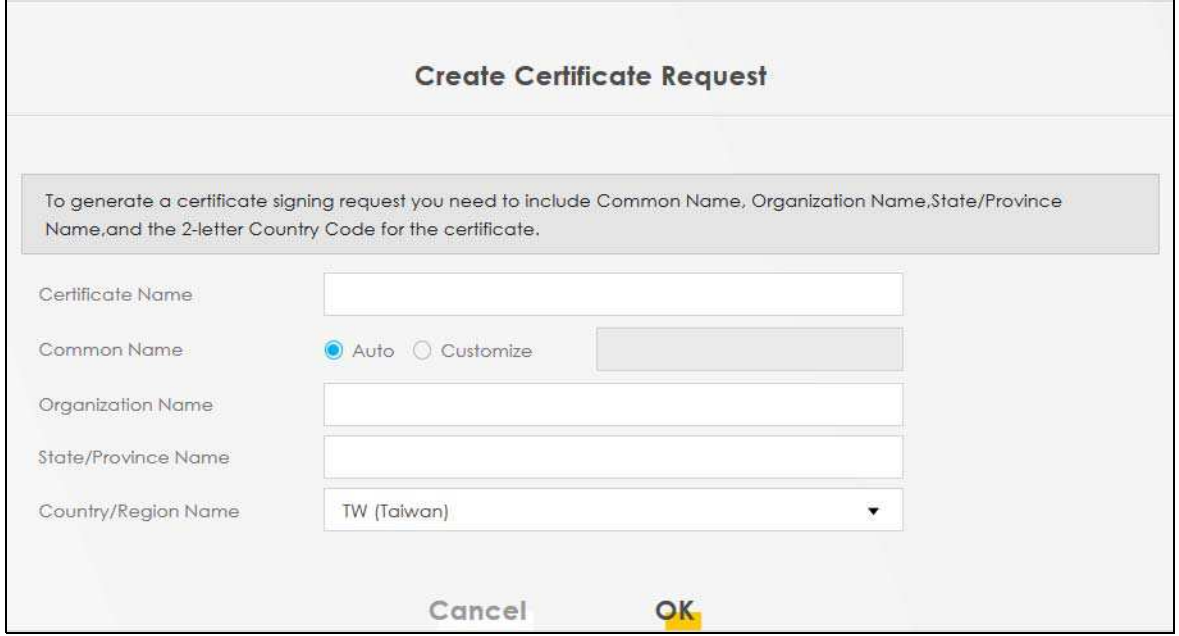

The following table describes the labels in this screen.

Table 92 Create Certificate Request

| <b>LABEL</b>           | <b>DESCRIPTION</b>                                                                                                    |
|------------------------|----------------------------------------------------------------------------------------------------|
| Certificate<br>Name    | Type up to 63 ASCII characters (not including spaces) to identify this certificate.                                                                                                    |
| Common Name            | Select <b>Auto</b> to have the Zyxel Device configure this field automatically. Or select <b>Customize</b> to<br>enter it manually.                                                                                                    |
|                        | Type the IP address (in dotted decimal notation), domain name or e-mail address in the field<br>provided. The domain name or e-mail address can be up to 63 ASCII characters. The domain<br>name or e-mail address is for identification purposes only and can be any string. |
| Organization<br>Name   | Type up to 63 characters to identify the company or group to which the certificate owner<br>belongs. You may use any character, including spaces, but the Zyxel Device drops trailing<br>spaces.                                                                              |
| State/Province<br>Name | Type up to 32 characters to identify the state or province where the certificate owner is located.<br>You may use any character, including spaces, but the Zyxel Device drops trailing spaces.                                                                                |
| Country/Region<br>Name | Select a country to identify the nation where the certificate owner is located.                                                                                                    |
| Cancel                 | Click <b>Cancel</b> to exit this screen without saving any changes.                                                                                                    |
| ΟK                     | Click OK to save your changes.                                                                                                    |

#### **20.3.2 View Certificate Request**

Click the View icon in the Local Certificates screen to open the following screen. Use this screen to view in-depth information about the certificate request. The **Certificate** is used to verify the authenticity of the certification authority. The **Private Key** serves as your digital signature for authentication and must be safely stored.

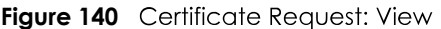

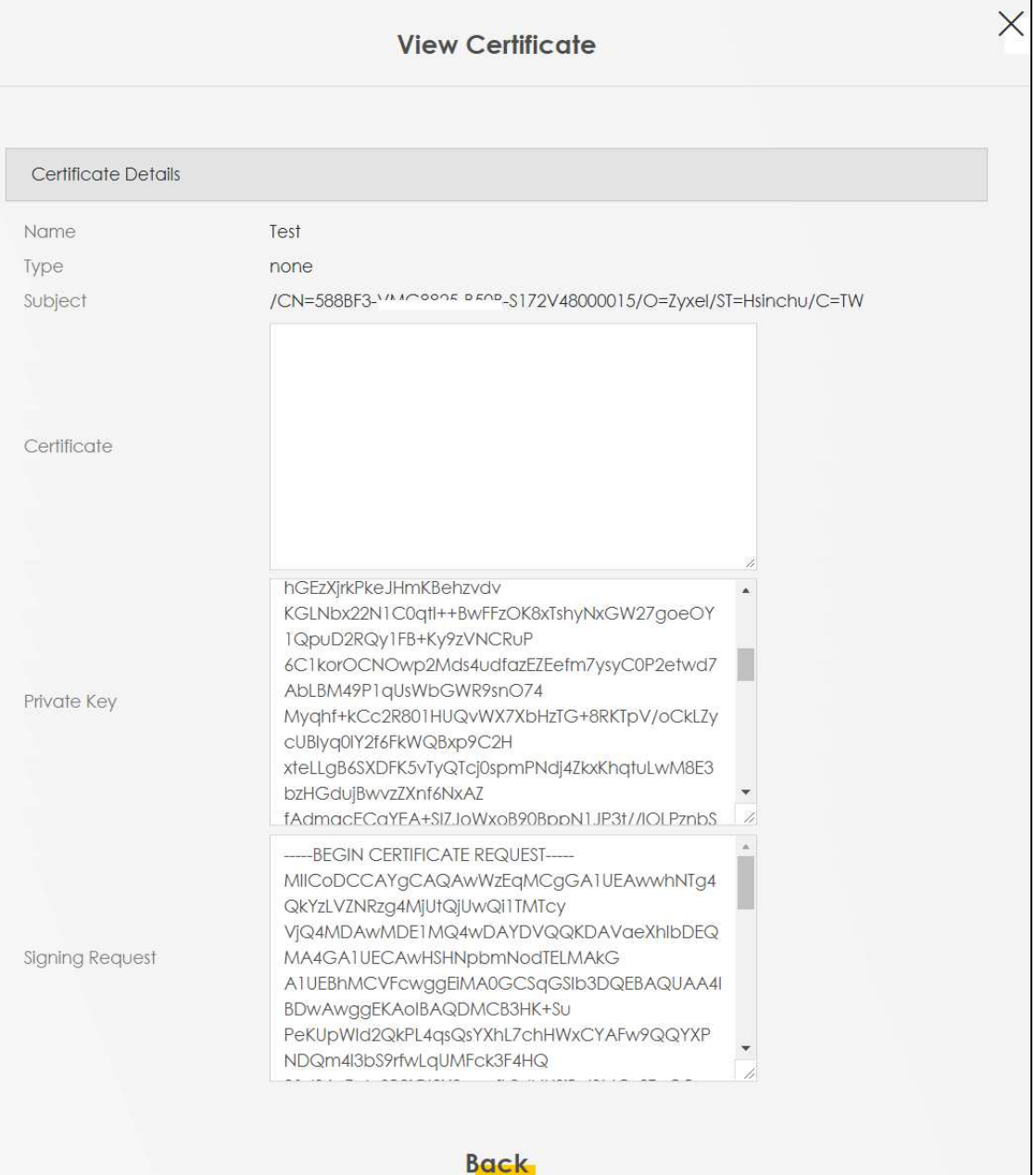

| <b>LABEL</b> | <b>DESCRIPTION</b>                                                                                                    |
|--------------|----------------------------------------------------------------------------------------------------|
| Name         | This field displays the identifying name of this certificate.                                                                                                    |
| <b>Type</b>  | This field displays general information about the certificate. ca means that a Certification<br>Authority signed the certificate.                                      |
| Subject      | This field displays information that identifies the owner of the certificate, such as Common Name<br>(CN), Organizational Unit (OU), Organization (O) and Country (C). |

Table 93 Certificate Request: View

| <b>LABEL</b>    | <b>DESCRIPTION</b>                                                                                                    |
|-----------------|----------------------------------------------------------------------------------------------------|
| Certificate     | This read-only text box displays the certificate in Privacy Enhanced Mail (PEM) format. PEM uses<br>base 64 to convert the binary certificate into a printable form.                                                                                                    |
|                 | You can copy and paste the certificate into an e-mail to send to friends or colleagues or you<br>can copy and paste the certificate into a text editor and save the file on a management<br>computer for later distribution.                                                       |
| Private Key     | This field displays the private key of this certificate.                                                                                                    |
| Signing Request | This field displays the CSR (Certificate Signing Request) information of this certificate. The CSR will<br>be provided to a certificate authority, and it includes information about the public key,<br>organization name, domain name, location, and country of this certificate. |
| <b>Back</b>     | Click <b>Back</b> to return to the previous screen.                                                                                                    |

Table 93 Certificate Request: View (continued)

#### **20.4 Trusted CA**

Click Security > Certificates > Trusted CA to open the following screen. This screen displays a summary list of certificates of the certification authorities that you have set the Zyxel Device to accept as trusted. The Zyxel Device accepts any valid certificate signed by a certification authority on this list as being trustworthy; thus you do not need to import any certificate that is signed by one of these certification authorities.

Note: You can have a maximum of 4 trusted certificates.

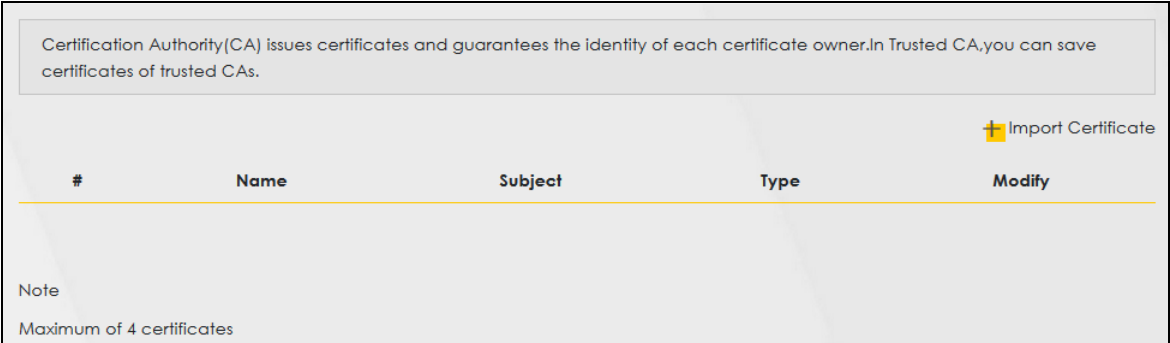

#### **Figure 141** Security > Certificates > Trusted CA

The following table describes the fields in this screen.

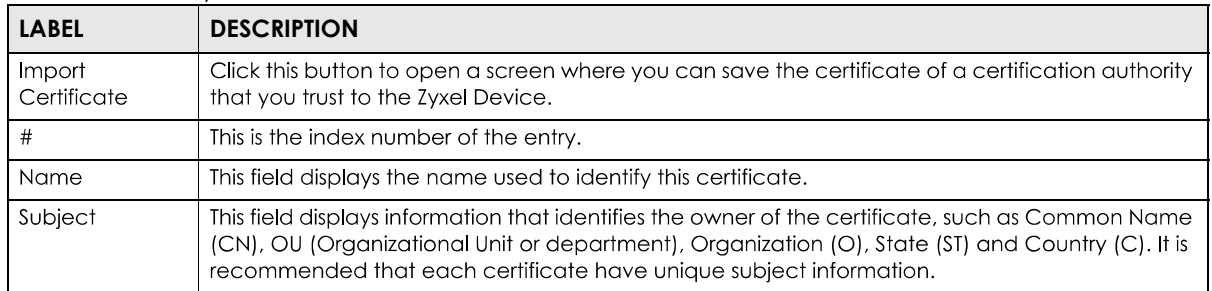

#### Table 94 Security > Certificates > Trusted CA

| <b>LABEL</b> | <b>DESCRIPTION</b>                                                                                                    |
|--------------|----------------------------------------------------------------------------------------------------|
| <b>Type</b>  | This field displays general information about the certificate. ca means that a Certification<br>Authority signed the certificate.                                       |
| Modify       | Click the View icon to open a screen with an in-depth list of information about the certificate (or<br>certification request).                                          |
|              | Click the <b>Remove</b> button to delete the certificate (or certification request). You cannot delete a<br>certificate that one or more features is configured to use. |

Table 94 Security > Certificates > Trusted CA (continued)

#### **20.4.1 View Trusted CA Certificate**

Click the View icon in the Trusted CA screen to open the following screen. Use this screen to view indepth information about the certification authority's certificate. The certificate text box is read-only and can be distributed to others.

**Figure 142** Trusted CA: View

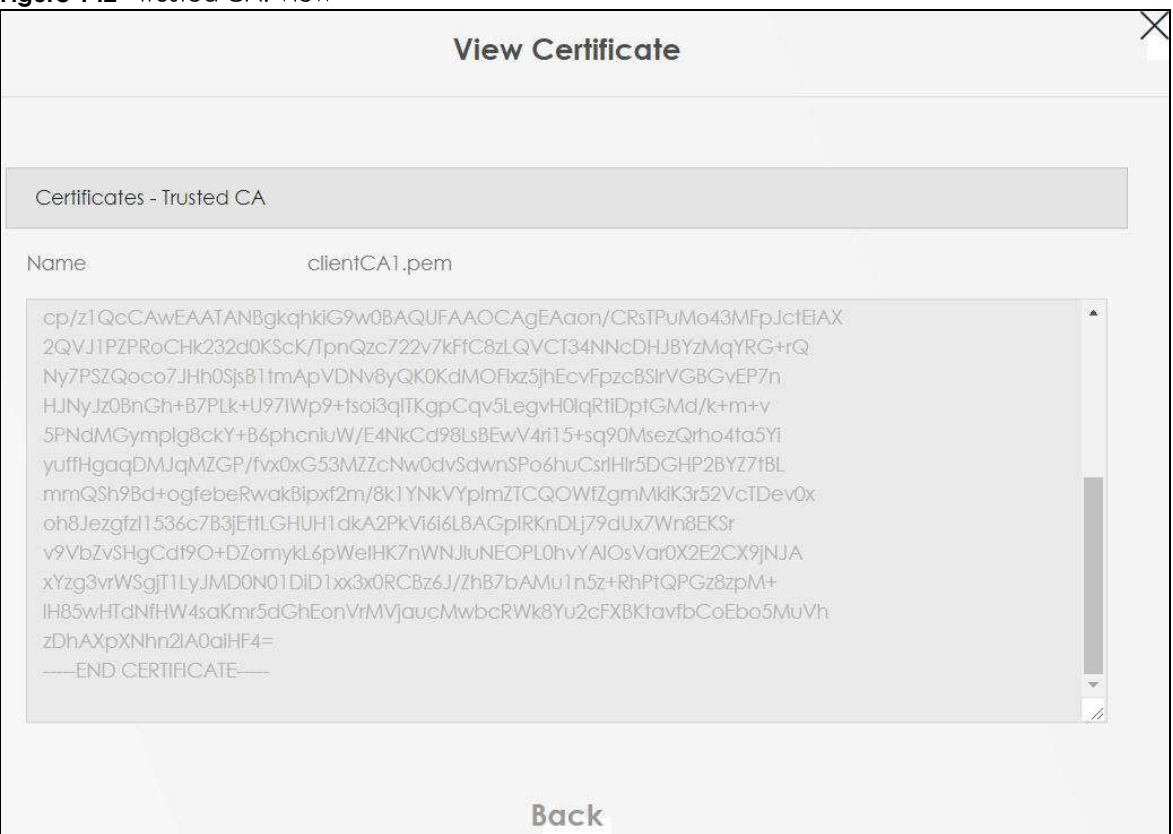

The following table describes the fields in this screen.

| <b>LABEL</b> | <b>DESCRIPTION</b>                                                                                                    |
|--------------|----------------------------------------------------------------------------------------------------|
| <b>Name</b>  | This field displays the identifying name of this certificate.                                                                                                    |
|              | This read-only text box displays the certificate in Privacy Enhanced Mail (PEM) format. PEM uses<br>base 64 to convert the binary certificate into a printable form.                                                                                       |
|              | You can copy and paste the certificate into an e-mail to send to friends or colleagues or you<br>can copy and paste the certificate into a text editor and save the file on a management<br>computer for later distribution (via floppy disk for example). |
| <b>Back</b>  | Click <b>Back</b> to return to the previous screen.                                                                                                    |

Table 95 Trusted CA: View

#### 20.4.2 Import Trusted CA Certificate

Click the Import Certificate button in the Trusted CA screen to open the following screen. The Zyxel Device trusts any valid certificate signed by any of the imported trusted CA certificates. Certificates should be in one of the following formats: Binary X.509, PEM (base-64) encoded, Binary PKCS#7, or PEM (base-64) encoded PKCS#7.

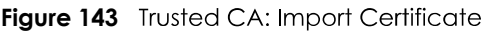

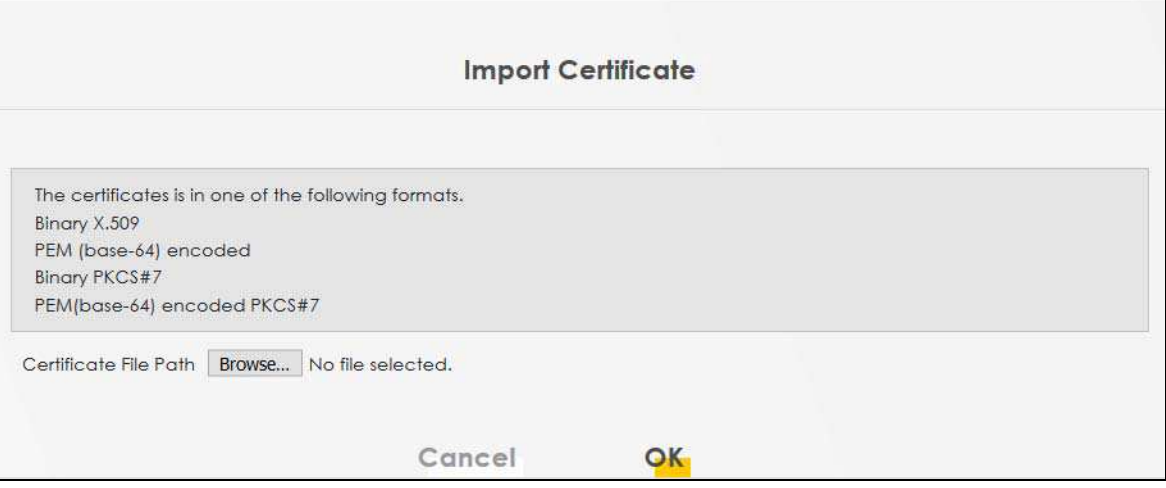

The following table describes the fields in this screen.

Table 96 Trusted CA: Import Certificate

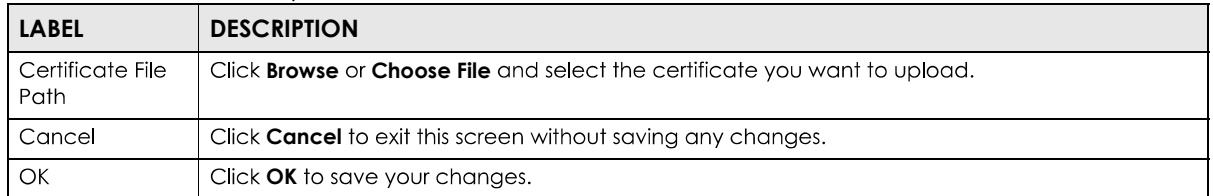

# **CHAPTER 21 Log**

## **21.1 Log Overview**

These screens allow you to determine the categories of events that the Zyxel Device logs and then display these logs or have the Zyxel Device send them to an administrator (through e-mail) or to a syslog server.

#### **21.1.1 What You Can Do in this Chapter**

- Use the **System Log** screen to see the system logs (Section 21.2 on page 228).
- Use the **Security Log** screen to see the security-related logs for the categories that you select (Section 21.3 on page 229).

#### **21.1.2 What You Need To Know**

The following terms and concepts may help as you read this chapter.

#### **Alerts and Logs**

An alert is a type of log that warrants more serious attention. They include system errors, attacks (access control) and attempted access to blocked web sites. Some categories such as **System Errors** consist of both logs and alerts. You may differentiate them by their color in the **View Log** screen. Alerts display in red and logs display in black.

#### **Syslog Overview**

The syslog protocol allows devices to send event notification messages across an IP network to syslog servers that collect the event messages. A syslog-enabled device can generate a syslog message and send it to a syslog server.

Syslog is defined in RFC 3164. The RFC defines the packet format, content and system log related information of syslog messages. Each syslog message has a facility and severity level. The syslog facility identifies a file in the syslog server. Refer to the documentation of your syslog program for details. The following table describes the syslog severity levels.

| <b>CODE</b> | <b>SEVERITY</b>                                      |
|-------------|------------------------------------------------------|
|             | Emergency: The system is unusable.                   |
|             | Alert: Action must be taken immediately.             |
|             | Critical: The system condition is critical.          |
|             | Error: There is an error condition on the system.    |
|             | Warning: There is a warning condition on the system. |

Table 97 Syslog Severity Levels

EX5510-B0 User's Guide

| <b>CODE</b> | <b>SEVERITY</b>                                                    |
|-------------|--------------------------------------------------------------------|
|             |                                                                    |
|             | Notice: There is a normal but significant condition on the system. |
|             | Informational: The syslog contains an informational message.       |
|             | Debug: The message is intended for debug-level purposes.           |

Table 97 Syslog Severity Levels

## **21.2 System Log**

Use the **System Log** screen to see the system logs. You can filter the entries by selecting a severity level and/or category. Click **System Monitor > Log > System Log** to open the **System Log** screen.

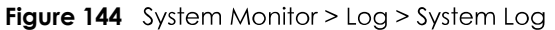

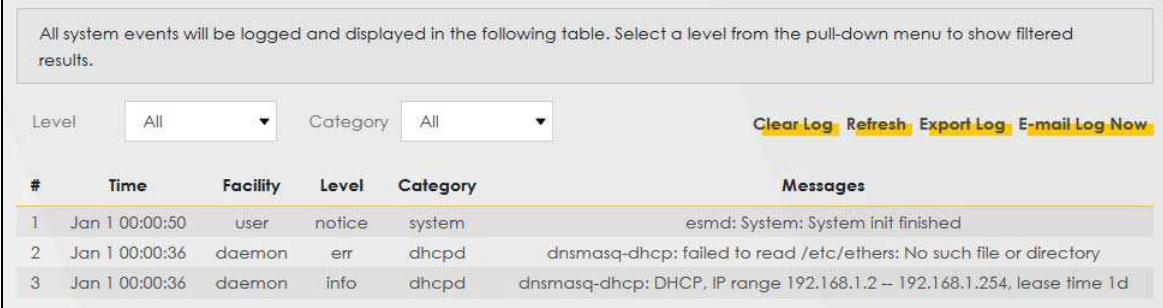

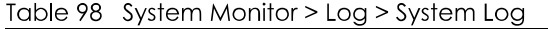

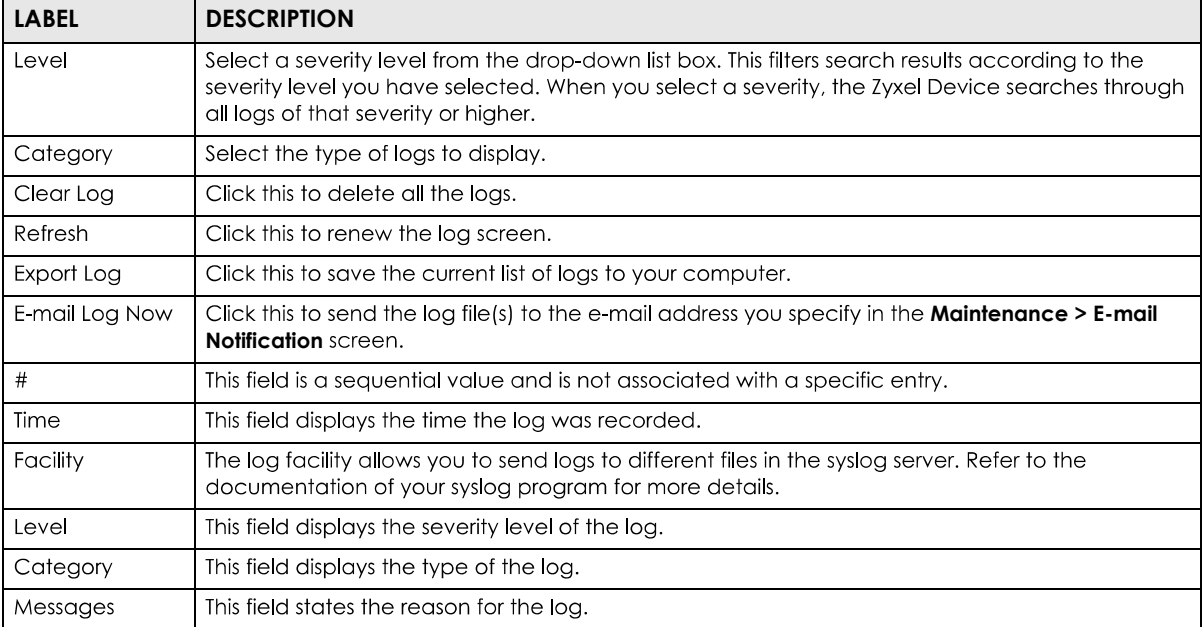

## **21.3 Security Log**

Use the **Security Log** screen to see the security-related logs for the categories that you select. You can filter the entries by selecting a severity level and/or category. Click System Monitor > Log > Security Log to open the following screen.

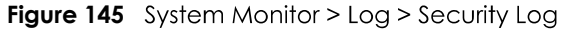

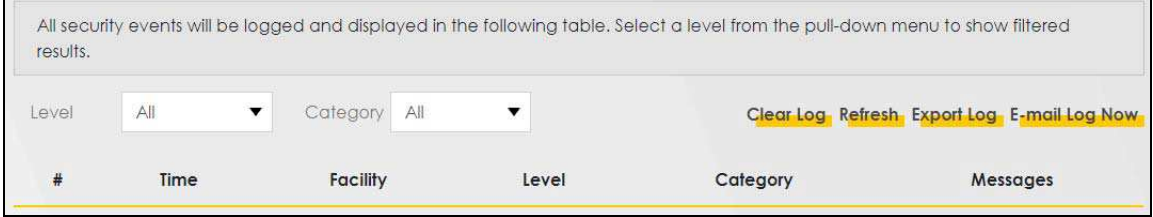

| <b>LABEL</b>   | <b>DESCRIPTION</b>                                                                                                    |
|----------------|----------------------------------------------------------------------------------------------------|
| Level          | Select a severity level from the drop-down list box. This filters search results according to the<br>severity level you have selected. When you select a severity, the Zyxel Device searches through<br>all logs of that severity or higher. |
| Category       | Select the type of logs to display.                                                                                                    |
| Clear Log      | Click this to delete all the logs.                                                                                                    |
| Refresh        | Click this to renew the log screen.                                                                                                    |
| Export Log     | Click this to save the current list of logs to your computer.                                                                                                    |
| E-mail Log Now | Click this to send the log file(s) to the e-mail address you specify in the <b>Maintenance &gt; E-mail</b><br><b>Notification</b> screen.                                                                                                    |
| #              | This field is a sequential value and is not associated with a specific entry.                                                                                                    |
| Time           | This field displays the time the log was recorded.                                                                                                    |
| Facility       | The log facility allows you to send logs to different files in the syslog server. Refer to the<br>documentation of your syslog program for more details.                                                                                     |
| Level          | This field displays the severity level of the log.                                                                                                    |
| Category       | This field displays the type of the log.                                                                                                    |
| Messages       | This field states the reason for the log.                                                                                                    |

Table 99 System Monitor > Log > Security Log

# **CHAPTER 22 Traffic Status**

### **22.1 Traffic Status Overview**

Use the Traffic Status screens to look at the network traffic status and statistics of the WAN/LAN interfaces and NAT.

#### **22.1.1 What You Can Do in this Chapter**

- Use the **WAN** screen to view the WAN traffic statistics (Section 22.2 on page 230).
- Use the LAN screen to view the LAN traffic statistics (Section 22.3 on page 231).
- Use the **NAT** screen to view the NAT status of the Zyxel Device's client(s) (Section 22.4 on page 232).

### **22.2 WAN Status**

Click System Monitor > Traffic Status to open the WAN screen. The figures in this screen show the total number of bytes received and sent through the Zyxel Device's WAN interface. Packet statistics for each WAN interface are listed in the tables below.

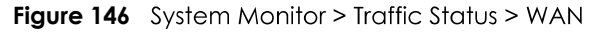

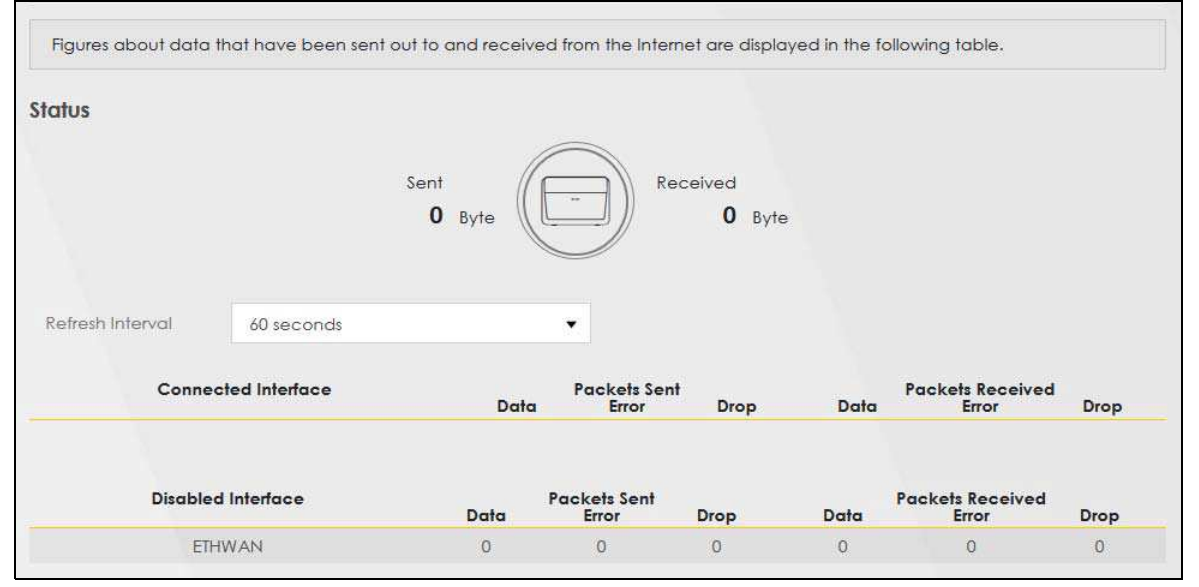

The following table describes the fields in this screen.

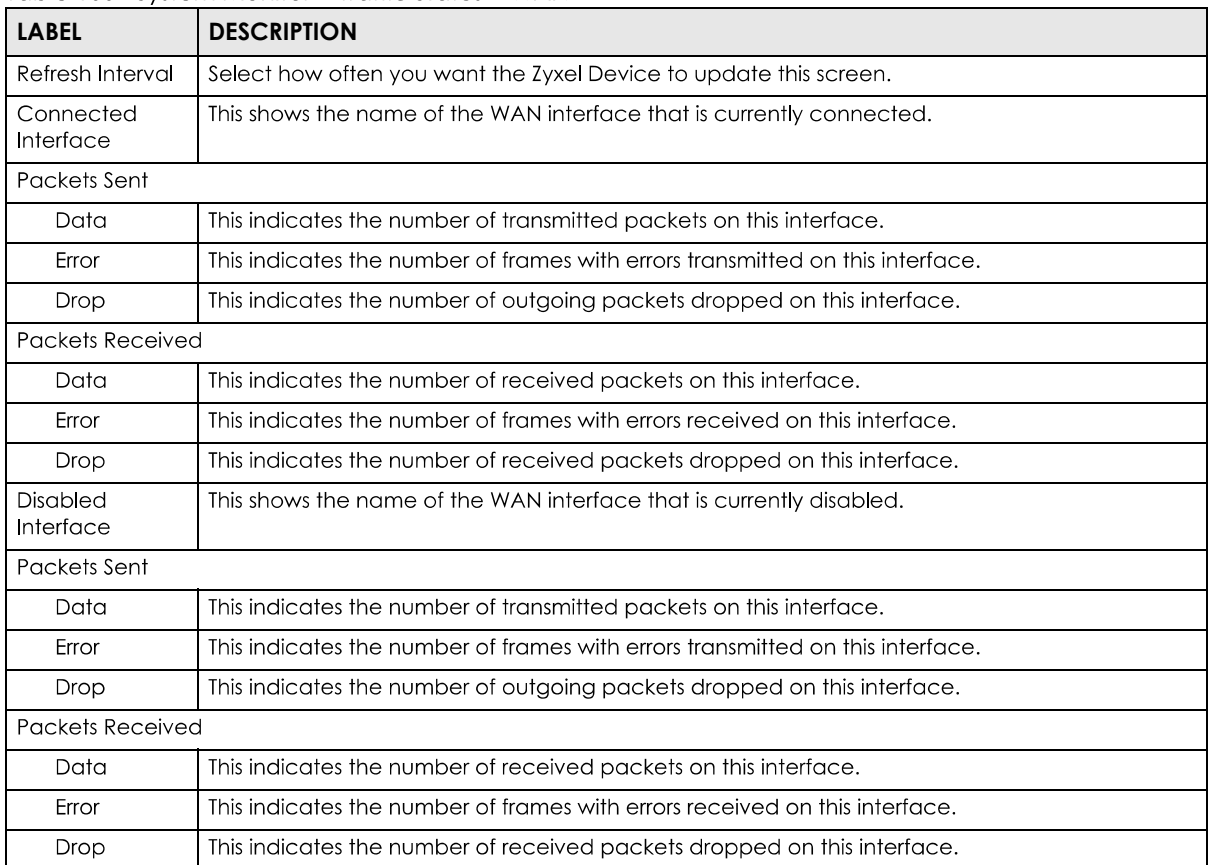

Table 100 System Monitor > Traffic Status > WAN

## **22.3 LAN Status**

Click **System Monitor > Traffic Status > LAN** to open the following screen. This screen allows you to view packet statistics for each LAN or WLAN interface on the Zyxel Device.

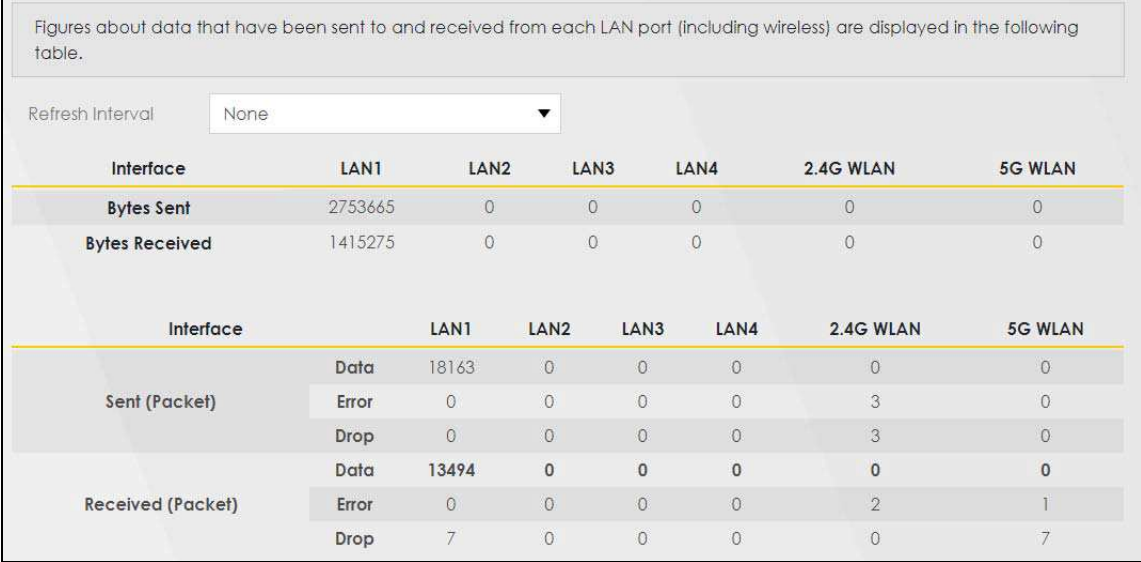

#### **Figure 147** System Monitor > Traffic Status > LAN

The following table describes the fields in this screen.

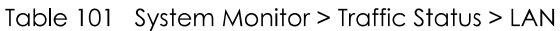

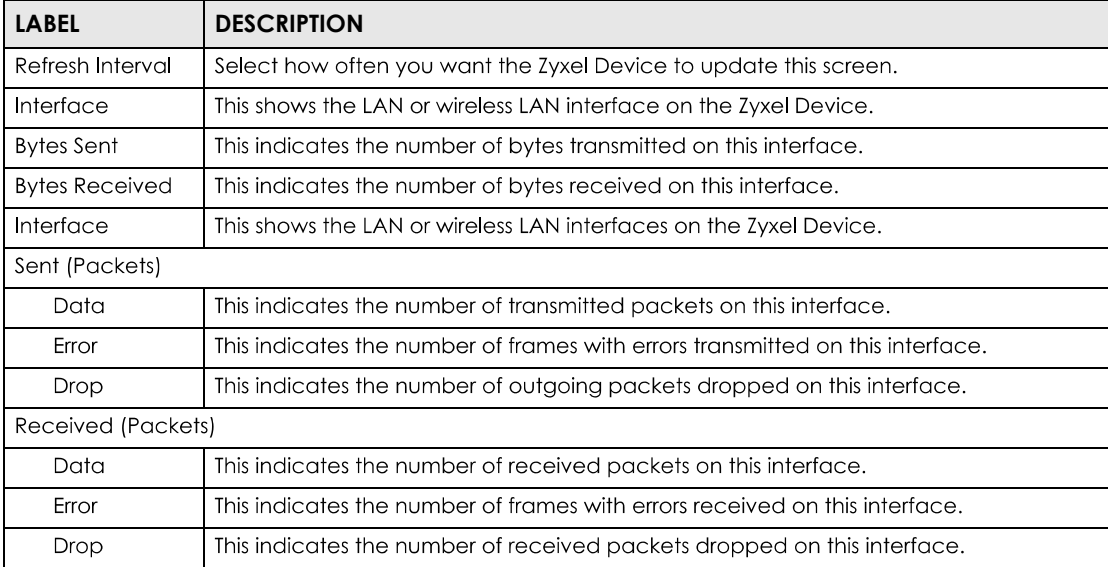

## **22.4 NAT Status**

Click System Monitor > Traffic Status > NAT to open the following screen. This screen lists the devices that have received an IP address from the Zyxel Device's LAN or WLAN interface(s) and have ever established a session with the Zyxel Device.

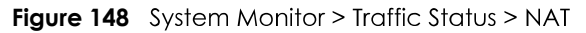

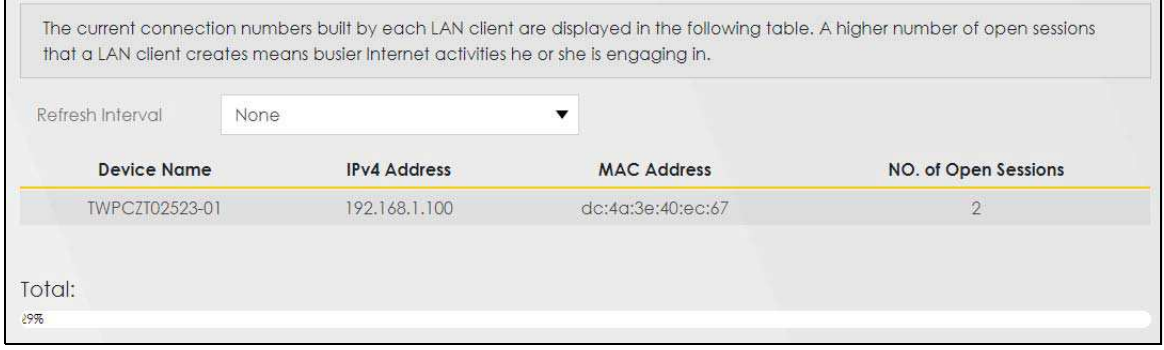

The following table describes the fields in this screen.

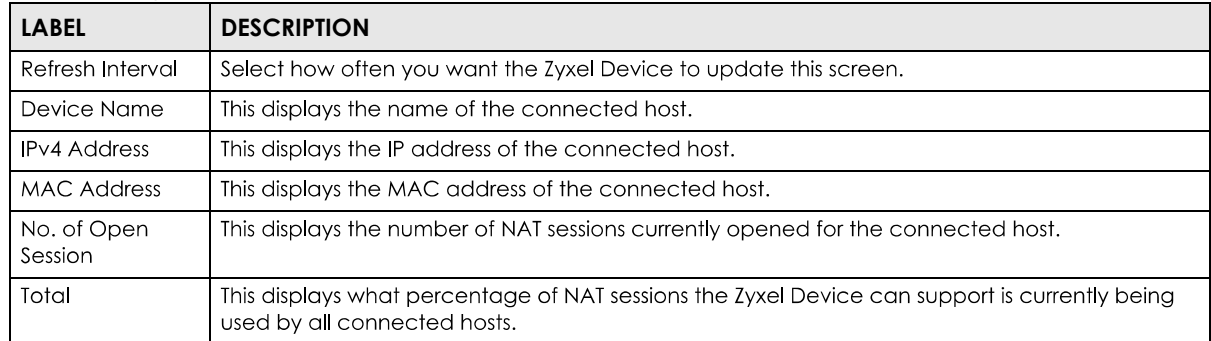

#### Table 102 System Monitor > Traffic Status > NAT

# **CHAPTER 23 ARP Table**

## **23.1 ARP Table Overview**

Address Resolution Protocol (ARP) is a protocol for mapping an Internet Protocol address (IP address) to a physical machine address, also known as a Media Access Control or MAC address, on the local area network.

An IP (version 4) address is 32 bits long. MAC addresses are 48 bits long. The ARP Table maintains an association between each MAC address and its corresponding IP address.

#### **23.1.1 How ARP Works**

When an incoming packet destined for a host device on a local area network arrives at the device, the device's ARP program looks in the ARP Table and, if it finds the address, sends it to the device.

If no entry is found for the IP address, ARP broadcasts the request to all the devices on the LAN. The device fills in its own MAC and IP address in the sender address fields, and puts the known IP address of the target in the target IP address field. In addition, the device puts all ones in the target MAC field (FF.FF.FF.FF.FF.FF is the Ethernet broadcast address). The replying device (which is either the IP address of the device being sought or the router that knows the way) replaces the broadcast address with the target's MAC address, swaps the sender and target pairs, and unicasts the answer directly back to the requesting machine. ARP updates the ARP Table for future reference and then sends the packet to the MAC address that replied.

### **23.2 ARP Table Settings**

Use the ARP table to view the IPv4-to-MAC address mapping(s) for the client devices on the LAN or WLAN. The neighbor table shows the IPv6-to-MAC address mapping(s) of each neighbor. To open this screen, click System Monitor > ARP Table.

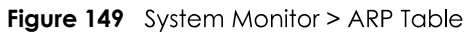

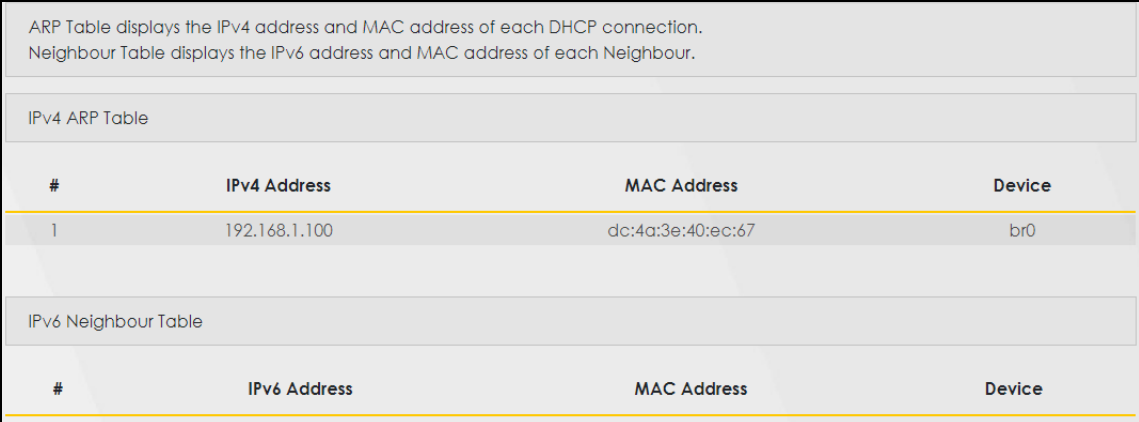

The following table describes the labels in this screen.

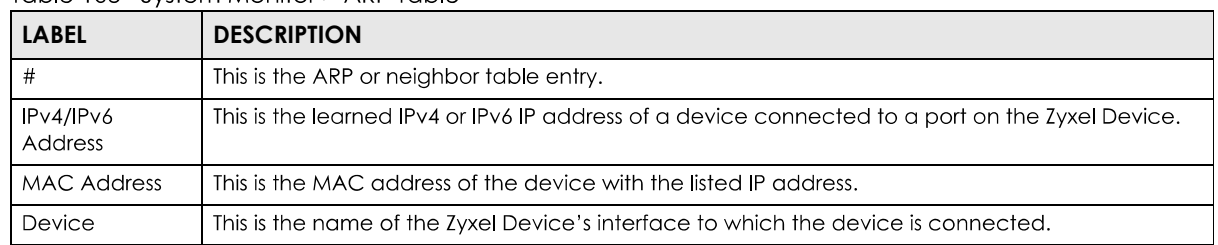

#### Table 103 System Monitor > ARP Table

# **CHAPTER 24 Routing Table**

## **24.1 Routing Table Overview**

Routing is based on the destination address only and the Zyxel Device takes the shortest path to forward a packet.

## **24.2 Routing Table Settings**

The table below shows IPv4 and IPv6 routing information. The IPv4 subnet mask is '255.255.255.255' for a host destination and '0.0.0.0' for the default route. The gateway address is written as '\*'(IPv4)/'::'(IPv6) if none is set.

Click **System Monitor > Routing Table** to open the following screen.

#### Figure 150 System Monitor > Routing Table

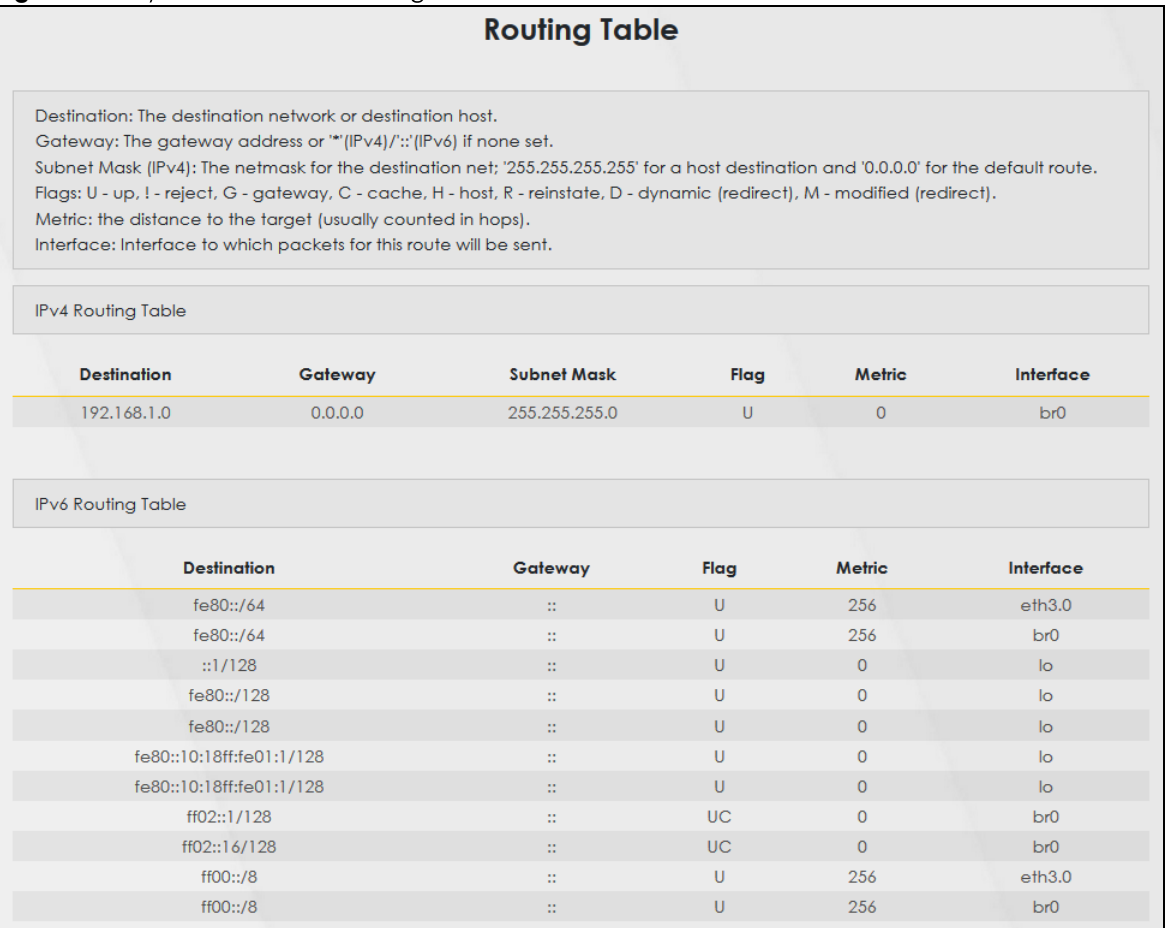

The following table describes the labels in this screen.

#### Table 104 System Monitor > Routing Table

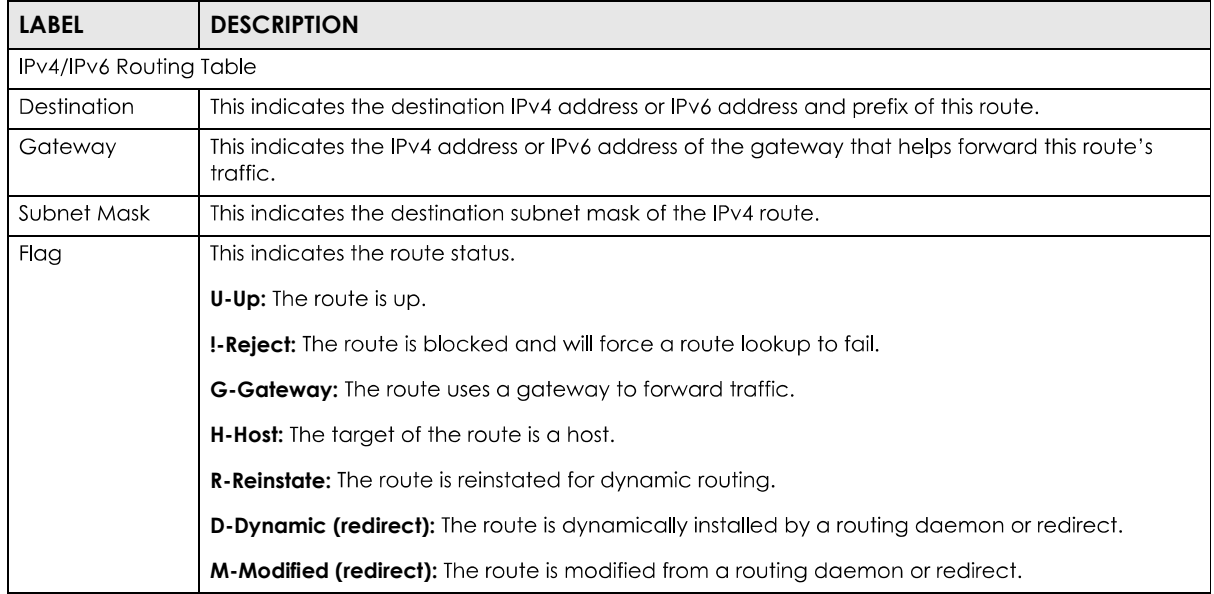

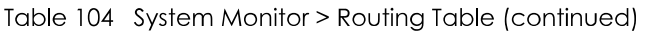

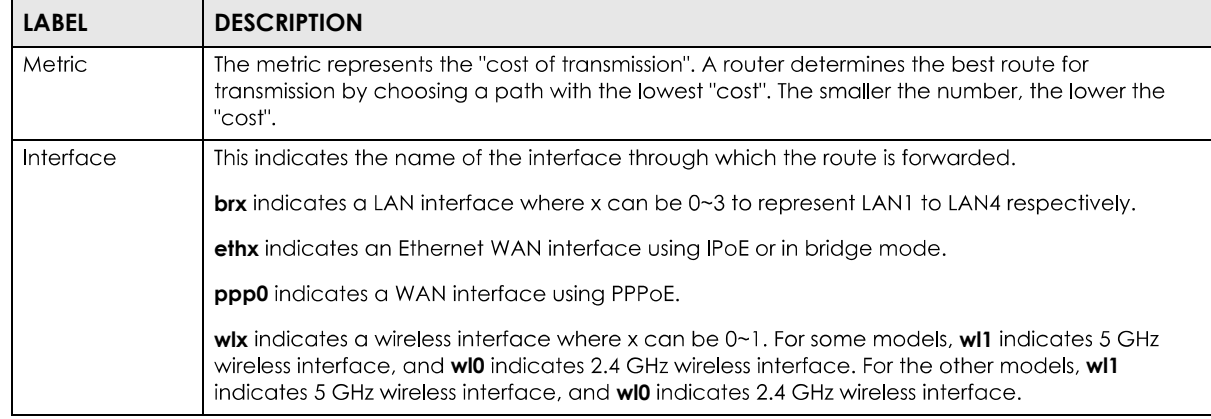

# **CHAPTER 25 Multicast Status**

## **25.1 Multicast Status Overview**

Use the **Multicast Status** screens to view IPv4 or IPv6 multicast group information.

## **25.2 IGMP Status**

Use this screen to look at the current list of IPv4 multicast groups the Zyxel Device manages through IGMP. Internet Group Multicast Protocol (IGMP) is a network-layer protocol used to establish membership in a Multicast group - it is not used to carry user data. You can configure IGMP settings in **System Monitor > Multicast Status > IGMP Status**

**Figure 151** System Monitor > Multicast Status > IGMP Status

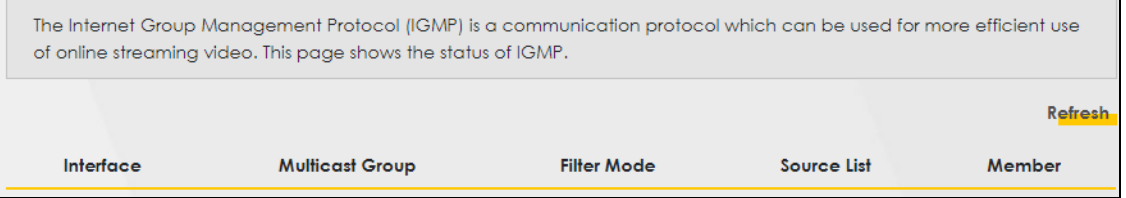

| <b>LABEL</b>           | <b>DESCRIPTION</b>                                                                                                    |
|------------------------|----------------------------------------------------------------------------------------------------|
| Refresh                | Click this button to update the information on this screen.                                                                                                  |
| Interface              | This field displays the name of the Zyxel Device's interface that belongs to an IGMP multicast<br>group.                                                     |
| <b>Multicast Group</b> | This field displays the address of the IGMP multicast group to which the interface belongs.                                                                  |
| Filter Mode            | <b>INCLUDE</b> means that only the IP addresses in the <b>Source List</b> get to receive the multicast group's<br>traffic.                                   |
|                        | <b>EXCLUDE</b> means that the IP addresses in the <b>Source List</b> are not allowed to receive the multicast<br>group's traffic but other IP addresses can. |
| Source List            | This is the list of IP addresses that are allowed or not allowed to receive the multicast group's<br>traffic depending on the filter mode.                   |
| Member                 | This is the list of members in the multicast group.                                                                                                    |

Table 105 System Monitor > Multicast Status > IGMP Status

### **25.3 MLD Status**

Use this screen to look at the current list of IPv6 multicast groups the Zyxel Device manages through MLD. Multicast Listener Discovery (MLD) allows an IPv6 switch or router to discover the presence of MLD hosts who wish to receive multicast packets and the IP addresses of multicast groups the hosts want to join on its network. MLDv1 is equivalent to IGMPv2 and MLDv2 is equivalent to IGMPv3. You can configure MLD in Network Setting > IGMP/MLD. To open this screen, click System Monitor > Multicast Status > MLD Status.

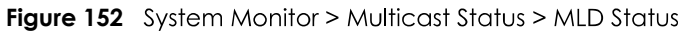

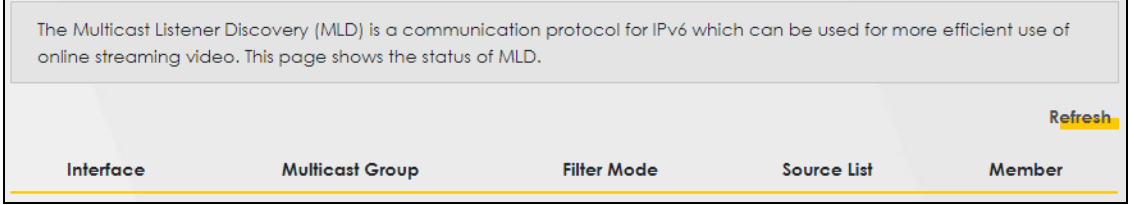

The following table describes the labels in this screen.

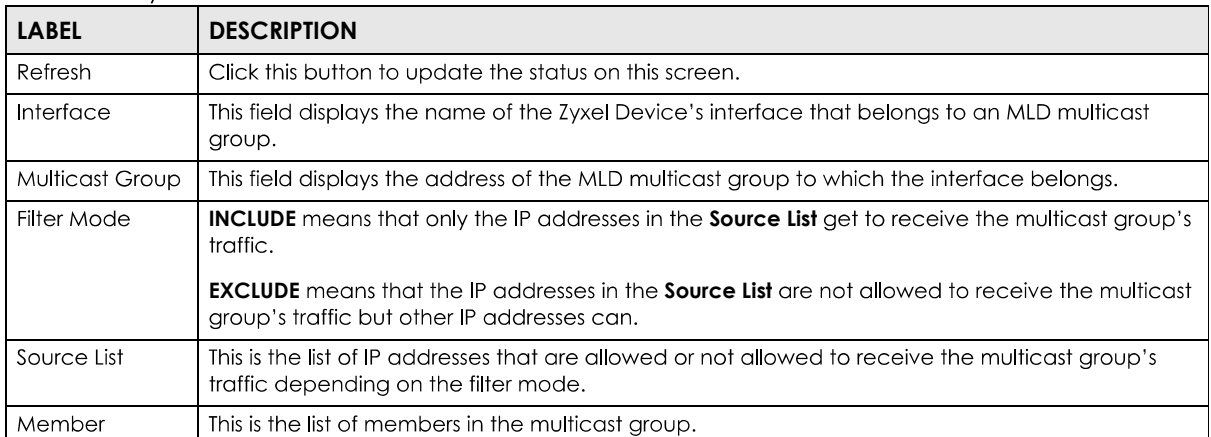

Table 106 System Monitor > Multicast Status > MLD Status

# **CHAPTER 26 WLAN Station Status**

## **26.1 WLAN Station Status Overview**

Click System Monitor > WLAN Station Status to open the following screen. Use this screen to view information and status of the wireless stations (wireless clients) that are currently associated with the Zyxel Device. Being associated means that a wireless client (for example, your computer with a wireless network card installed) has connected successfully to an AP (or wireless router) using the same SSID, channel, and WiFi security settings.

#### **WLAN Station Status** WLAN Station Status lists associated wireless clients. **WLAN 2.4G Station Status MAC Address** Rate (Mbps) RSSI (dBm) **SNR** Level **WLAN 5G Station Status MAC Address** Rate (Mbps) RSSI (dBm) **SNR** Level  $\ddot{}$

**Figure 153** System Monitor > WLAN Station Status

The following table describes the labels in this screen.

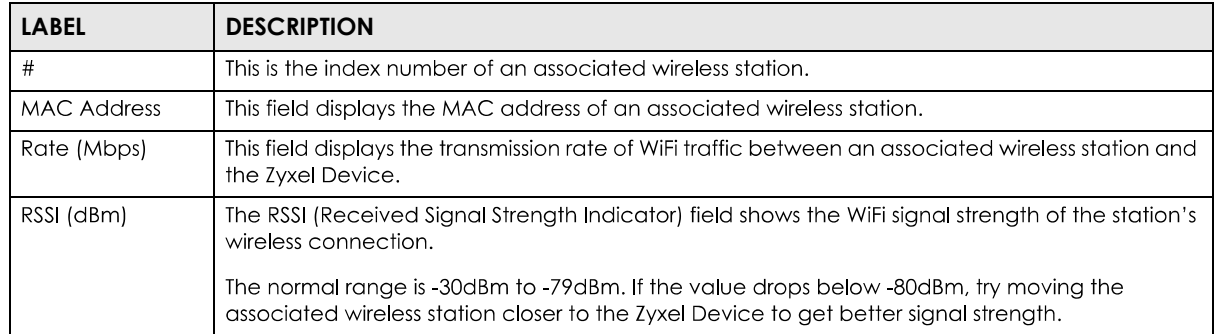

Table 107 System Monitor > WLAN Station Status

| <b>LABEL</b> | <b>DESCRIPTION</b>                                                                                                    |
|--------------|----------------------------------------------------------------------------------------------------|
| <b>SNR</b>   | The Signal-to-Noise Ratio (SNR) is the ratio between the received signal power and the<br>received noise power.                                                                                                    |
|              | The normal range is 15 to 40. If the value drops below 15, try moving the associated wireless<br>station closer to the Zyxel Device to get better quality WiFi.                                                                              |
| Level        | This field displays a number which represents the strength of the WiFi signal between an<br>associated wireless station and the Zyxel Device. The Zyxel Device uses the RSSI and SNR values<br>to determine the strength of the WiFi signal. |
|              | <b>5</b> means the Zyxel Device is receiving an excellent WiFi signal.                                                                                                    |
|              | 4 means the Zyxel Device is receiving a very good WiFi signal.                                                                                                    |
|              | 3 means the Zyxel Device is receiving a weak WiFi signal.                                                                                                    |
|              | <b>2</b> means the Zyxel Device is receiving a very weak WiFi signal.                                                                                                    |
|              | 1 means the Zyxel Device is not receiving a WiFi signal.                                                                                                    |

Table 107 System Monitor > WLAN Station Status (continued)

# **CHAPTER 27 System**

## **27.1 System Overview**

In the System screen, you can name your Zyxel Device (Host) and give it an associated domain name. Domain is the name given to a network. It will be required to reach a network from an external point (like the Internet). Knowing the domain name will allow you to reach a particular network, and knowing the host name will allow you to reach a particular device. For this reason, accessing a device from another device within a network may work with just the host name (without the use of the domain name).

## **27.2 System Settings**

Click **Maintenance > System** to open the following screen. Assign a unique name to the Zyxel Device so it can be easily recognized on your network. You can use up to 30 characters, including spaces. **Figure 154** Maintenance > System

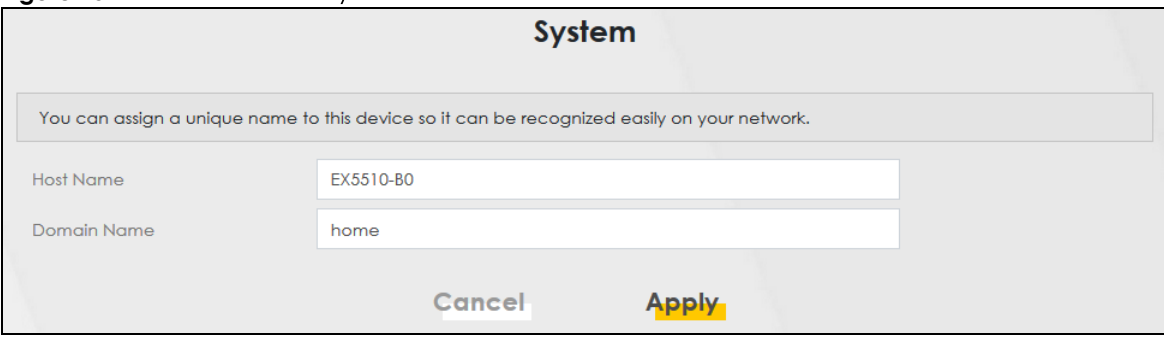

The following table describes the labels in this screen.

Table 108 Maintenance > System

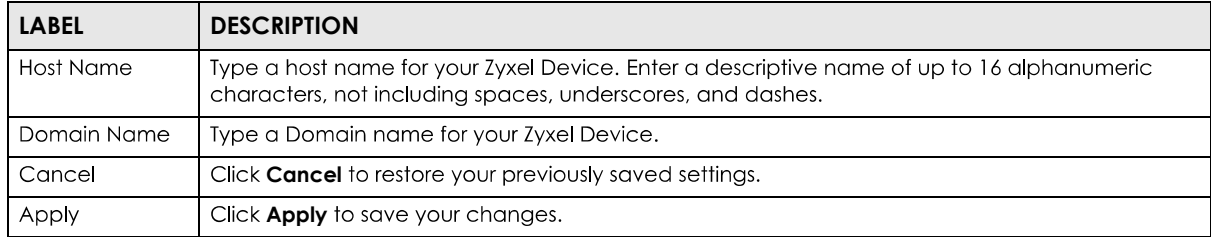

# **CHAPTER 28 User Account**

### **28.1 User Account Overview**

In the User Account screen, you can view the settings of the 'admin' and other user accounts that you use to log into the Zyxel Device to manage it.

## **28.2 User Account Settings**

Click **Maintenance > User Account** to open the following screen. Use this screen to create or manage user accounts and their privileges on the Zyxel Device.

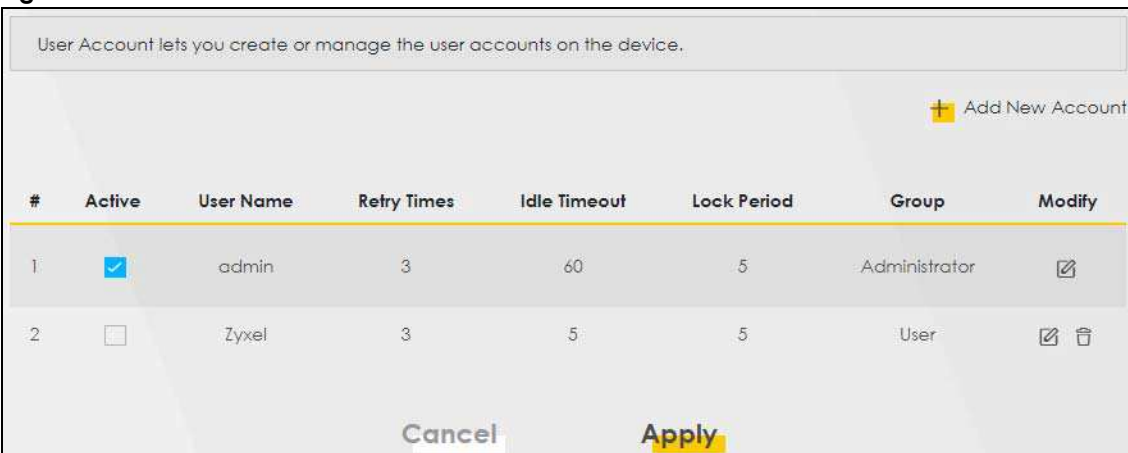

**Figure 155** Maintenance > User Account

| <b>LABEL</b>       | <b>DESCRIPTION</b>                                                                                                    |
|--------------------|----------------------------------------------------------------------------------------------------|
| Add New<br>Account | Click this button to add a new user account.                                                                                       |
| #                  | This is the index number of the user account.                                                                                      |
| Active             | This field indicates whether the user account is active or not.                                                                    |
|                    | Clear the check box to disable the user account. Select the check box to enable it.                                                |
| User Name          | This field displays the name of the account used to log into the Zyxel Device Web Configurator.                                    |
| Retry Times        | This field displays the number of times consecutive wrong passwords can be entered for this<br>account. 0 means there is no limit. |

Table 109 Maintenance > User Account

| <b>LABEL</b> | <b>DESCRIPTION</b>                                                                                                    |
|--------------|----------------------------------------------------------------------------------------------------|
| Idle Timeout | This field displays the length of inactive time before the Zyxel Device will automatically log the<br>user out of the Web Configurator.                                                         |
| Lock Period  | This field displays the length of time a user must wait before attempting to log in again after a<br>number if consecutive wrong passwords have been entered as defined in <b>Retry Times</b> . |
| Group        | This field displays whether this user has <b>Administrator</b> or <b>User</b> privileges.                                                                                                    |
| Modify       | Click the <b>Edit</b> icon to configure the entry.<br>Click the <b>Delete</b> icon to remove the entry.                                                                                         |
| Cancel       | Click <b>Cancel</b> to restore your previously saved settings.                                                                                                    |
| Apply        | Click <b>Apply</b> to save your changes.                                                                                                    |

Table 109 Maintenance > User Account (continued)

#### **28.2.1 User Account Add/Edit**

Click Add New Account or the Edit icon of an existing account in the Maintenance > User Account to open the following screen.

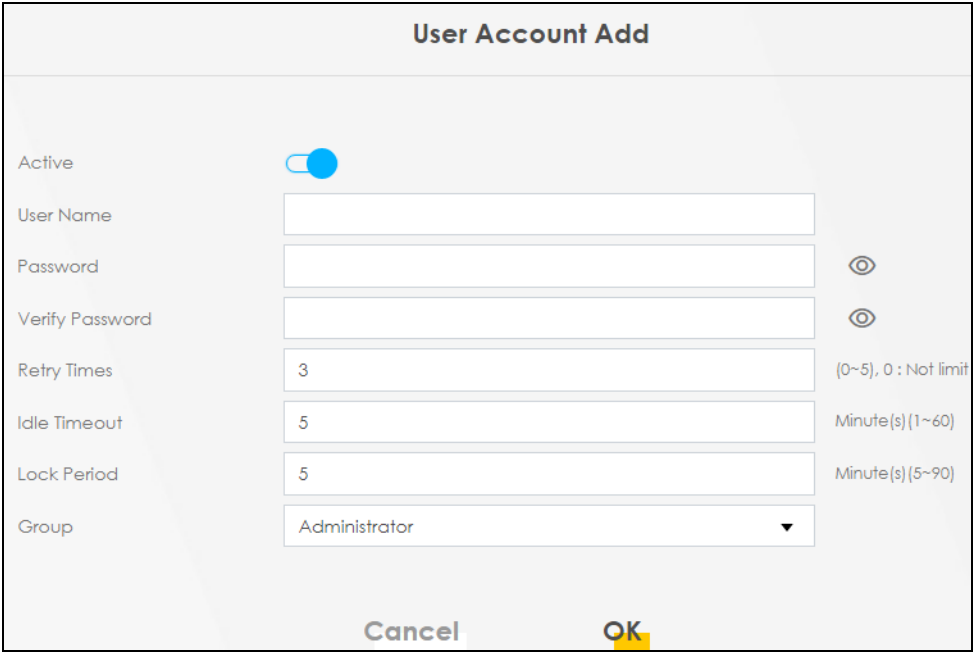

**Figure 156** Maintenance > User Account > Add/Edit

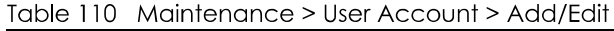

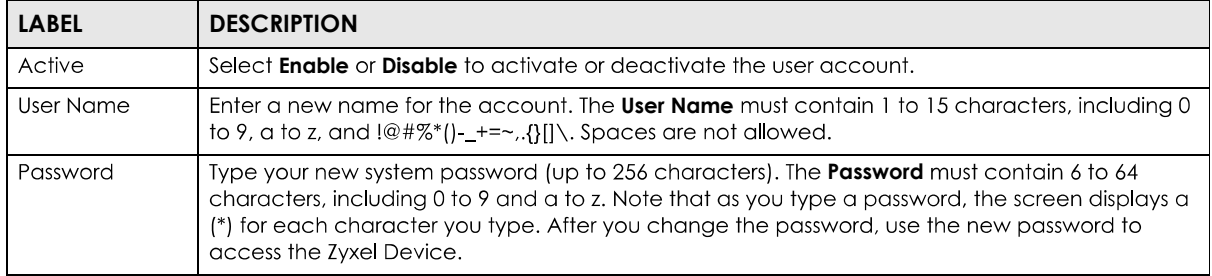

| <b>LABEL</b>           | <b>DESCRIPTION</b>                                                                                                    |
|------------------------|----------------------------------------------------------------------------------------------------|
| Verify New<br>Password | Type the new password again for confirmation.                                                                                                    |
| Retry Times            | Enter the number of times consecutive wrong passwords can be entered for this account. O<br>means there is no limit.                                                                                                    |
| Idle Timeout           | Enter the length of inactive time before the Zyxel Device will automatically log the user out of the<br>Web Configurator.                                                                                                    |
| Lock Period            | Enter the length of time a user must wait before attempting to log in again after a number if<br>consecutive wrong passwords have been entered as defined in Retry Times.                                                                                                    |
| Group                  | Specify whether this user will have Administrator or User privileges. Administrator and User<br>privileges are mostly the same, but the following menu items will only display when you log in as<br>an <b>Administrator</b> .<br>Quick Start Wizard<br>٠<br><b>Network Setting</b><br>٠ |
|                        | <b>Security</b> settings<br><b>Maintenance &gt; System</b><br>٠<br><b>Maintenance &gt; SNMP</b><br>٠                                                                                                    |
| Cancel                 | Click <b>Cancel</b> to exit this screen without saving any changes.                                                                                                    |
| OK                     | Click OK to save your changes.                                                                                                    |

Table 110 Maintenance > User Account > Add/Edit (continued)

# **CHAPTER 29 Remote Management**

## **29.1 Remote Management Overview**

Use remote management to control what services you can use through which interface(s) in order to manage the Zyxel Device.

#### **29.1.1 What You Can Do in this Chapter**

- **Use the MGMT Services** screen to allow various approaches to access the Zyxel Device remotely from a WAN and/or LAN connection (Section 29.2 on page 247).
- Use the **Trust Domain** screen to enable users to permit access from local management services by entering specific IP addresses (Section 29.3 on page 249).

Note: The Zyxel Device is managed using the Web Configurator.

## **29.2 MGMT Services**

Use this screen to configure through which interface(s), each service can access the Zyxel Device. You can also specify service port numbers computers must use to connect to the Zyxel Device. Click **Maintenance > Remote Management > MGMT Services** to open the following screen.

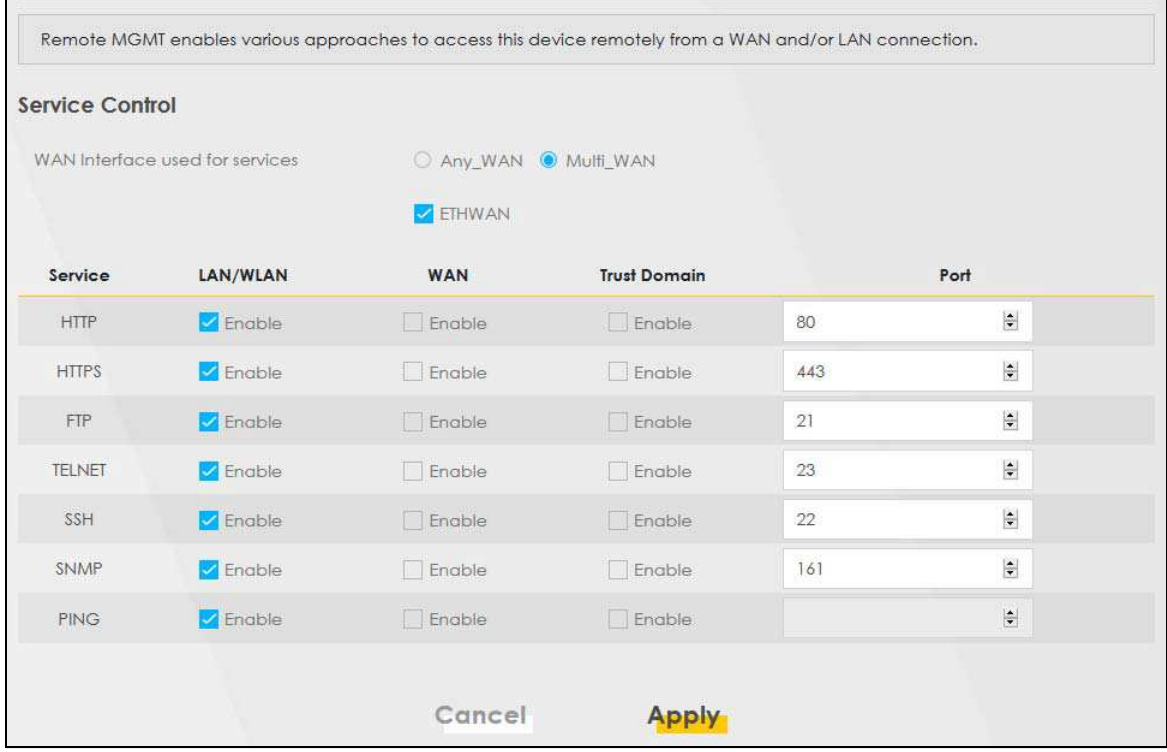

#### Figure 157 Maintenance > Remote Management > MGMT Services

Table 111 Maintenance > Remote Management > MGMT Services

| <b>LABEL</b>                       | <b>DESCRIPTION</b>                                                                                                    |
|------------------------------------|----------------------------------------------------------------------------------------------------|
| WAN Interface<br>used for services | Select Any_WAN to have the Zyxel Device automatically activate the remote management<br>service when any WAN connection is up.                                                                                                    |
|                                    | Select <b>Multi_WAN</b> and then select one or more WAN connections to have the Zyxel Device<br>activate the remote management service when the selected WAN connections are up.                                                            |
| Service                            | This is the service you may use to access the Zyxel Device.                                                                                                    |
|                                    | <b>HTTP</b> provides a non secured way.<br>٠                                                                                                    |
|                                    | <b>HTTPS</b> is the secured version of HTTP, it makes sure that your data cannot be read during<br>transmission.                                                                                                    |
|                                    | FTP is the most common way of communication between two devices.<br>٠                                                                                                    |
|                                    | <b>TELNET</b> provides a way to control your Zyxel Device remotely.<br>$\bullet$                                                                                                    |
|                                    | SSH prevents leakage of data during remote management. Additionally, it can encrypt all<br>transmitted data.                                                                                                    |
|                                    | <b>SNMP</b> is a management system that monitors devices connected to the Internet.<br>٠<br><b>PING</b> is a diagnostic tool that can check if your Zyxel Device is connected to the Internet.                                              |
| LAN/WLAN                           | Select the <b>Enable</b> check box for the corresponding services that you want to allow access to the<br>Zyxel Device from the LAN/WLAN.                                                                                                   |
| <b>WAN</b>                         | Select the <b>Enable</b> check box for the corresponding services that you want to allow access to the<br>Zyxel Device from all WAN connections.                                                                                            |
| <b>Trust Domain</b>                | Select the <b>Enable</b> check box for the corresponding services that you want to allow access to the<br>Zyxel Device from the trusted hosts configured in the <b>Maintenance &gt; Remote MGMT &gt; Trust</b><br>Domain screen.            |
|                                    | If you only want certain WAN connections to have access to the Zyxel Device using the<br>corresponding services, then clear <b>WAN</b> , select <b>Trust Domain</b> and configure the allowed IP<br>address(es) in the Trust Domain screen. |